## Sadržaj

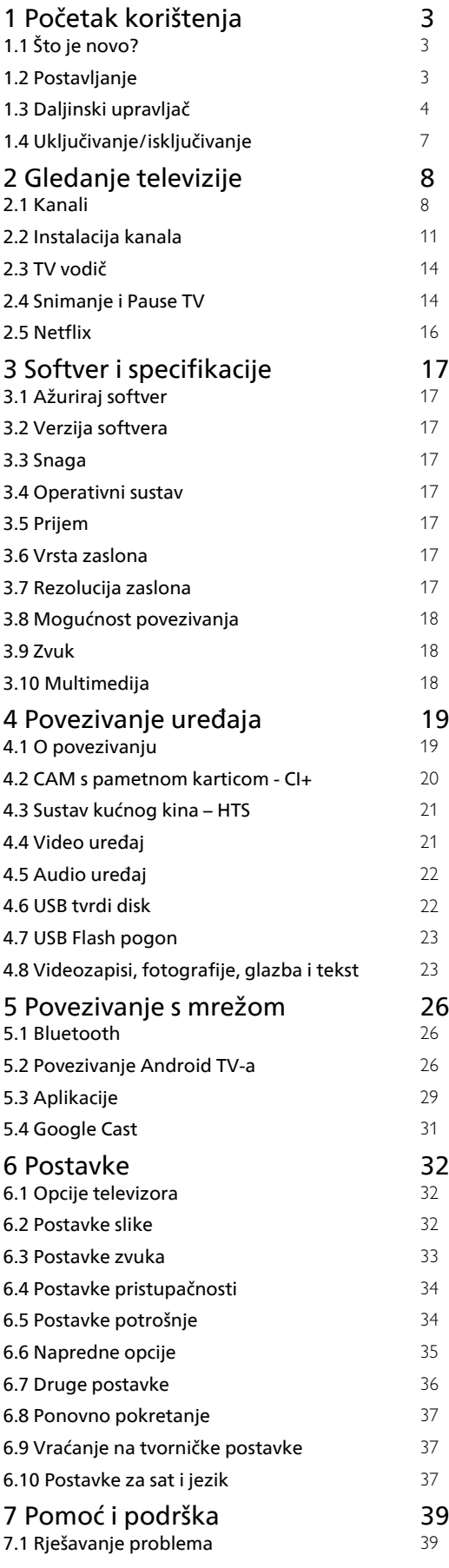

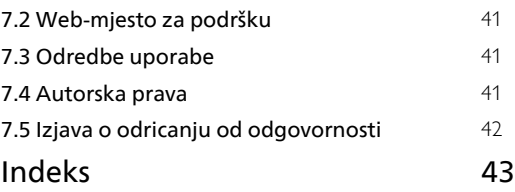

## <span id="page-1-0"></span>1 Početak korištenja

## <span id="page-1-1"></span>1.1 Što je novo?

## Početni zaslon i kanali

### <span id="page-1-2"></span>Početni zaslon

Pritisnite HOME na daljinskom upravljaču kako biste pristupili novom Android početnom zaslonu. S njega možete odlučiti što ćete gledati tako da pretražite opcije zabave koje nude aplikacije i televizijski programi. Početni zaslon ima kanale koji vam omogućuju da otkrijete odličan sadržaj iz omiljenih aplikacija. Možete i dodati dodatne kanale ili pronaći nove aplikacije kako biste pristupili većem broju sadržaja.

### Kanal "Reproduciraj sljedeće"

Uvijek možete znati što ćete gledati sljedeće na kanalu Reproduciraj sljedeće na početnom zaslonu. Počnite gledati od mjesta na kojem ste stali i dobivajte obavijesti o novim epizodama na kanalu Reproduciraj sljedeće. Pritisnite i zadržite Odaberi za film ili televizijsku seriju kako biste je dodali izravno na kanal Reproduciraj sljedeće.

### Pristup postavkama s početnog zaslona

Izborniku Postavke možete pristupiti putem ikone u gornjem desnom kutu.

### Pristup USB flash pogonu s početnog zaslona

Kako biste mogli prikazati datoteke s USB flash pogona, prvo dodajte aplikaciju MMP (MultiMediaPlayer) na početnu stranicu. Pritisnite HOME te odaberite ikonu aplikacija s lijeve strane retka Aplikacije. Aplikacije MMP možete dodati sa stranice Aplikacije.

### Traka sustava na početnom zaslonu

Traka sustava na vrhu početnog zaslona sadrži sljedeće značajke.

 - Gumb za pretraživanje: pokretanje Google pretraživanja glasom ili unosom teksta.

- Obavijesti: pruža poruke o Smart TV sustavu.

- Izvor ulaza: pokretanje popisa izvora ulaza i

prebacivanje na bilo koji od povezanih uređaja. - Postavke: pristup izborniku sa svim postavkama i

- prilagođavanje postavki televizora.
- Sat: naznačava sat sustava.

## Aplikacije i televizijski program uživo

## Omiljene aplikacije u prvom retku

Više aplikacija možete pronaći na stranici Aplikacije koja se može otvoriti pritiskom na ikonu Aplikacije na lijevom kraju retka Aplikacije. Sa stranice Aplikacije možete i dodati više aplikacija u omiljene, uključujući televizijski program uživo i MMP (MultiMediaPlayer).

## $\overline{12}$ Postavljanje

## Postolje televizora

Upute za montažu postolja televizora pronaći ćete u Kratkim uputama priloženima uz televizor. Ako ste slučajno izgubili te upute, možete ih preuzeti na webmjestu.

Pomoću broja modela televizora pronađite Kratke upute koje ćete preuzeti.

## Montaža na zid

Televizor podržava i montažu pomoću VESA nosača za montažu na zid (prodaje se zasebno). Prilikom kupnje zidnog nosača upotrijebite sljedeći VESA kôd. . .

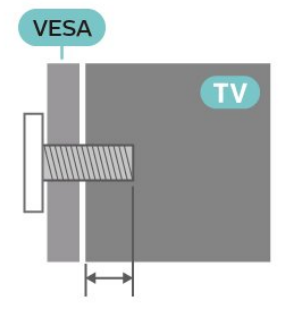

• Nosač za montažu na zid SU-WL450, M6 (min. 10 mm, maks. 12 mm)

### Oprez

Montaža televizora na zid zahtijeva posebne vještine i trebale bi ga izvoditi kvalificirane osobe. Montaža televizora na zid treba se provesti u skladu sa sigurnosnim standardima vezanima uz težinu televizora. Prije postavljanja televizora pročitajte i sigurnosne mjere.

SONY ne snosi odgovornost za nepravilnu montažu niti bilo kakvu montažu koja može dovesti do nezgode ili ozljede.

## <span id="page-2-1"></span>Savjeti za postavljanje

• Televizor postavite na mjesto gdje svjetlost ne pada izravno na zaslon.

• Idealna udaljenost za gledanje televizije jednaka je veličini dijagonale zaslona uvećanoj 2 do 5 puta. Kada ste u sjedećem položaju, oči trebaju biti u ravnini sa sredinom zaslona.

• Prilikom montiranja na zid televizor postavite do 15 cm od zida.

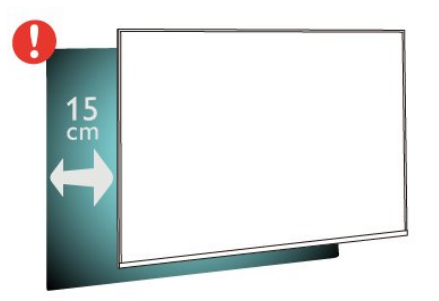

### Napomena:

Držite televizor dalje od izvora koji stvaraju prašinu kao što su štednjaci. Preporučuje se redovito čistiti prašinu kako ona ne bi dospjela u televizor.

## Kabel za napajanje

• Kabel za napajanje ukopčajte u priključnicu za napajanje POWER na stražnjoj strani televizora. • Kabel za napajanje mora biti čvrsto ukopčan u priključnicu.

• Pazite da utikač u zidnoj električnoj utičnici uvijek bude dostupan.

• Prilikom iskopčavanja kabela za napajanje uvijek vucite za utikač, nikada za kabel.

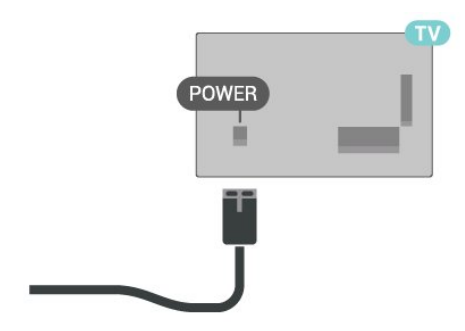

<span id="page-2-0"></span>Iako je potrošnja energije ovog televizora kada je u stanju pripravnosti vrlo mala, kako biste uštedjeli energiju, iskopčajte kabel za napajanje ako televizor nećete koristiti duže vrijeme.

## Antenski kabel

Priključak za antenu čvrsto umetnite u priključnicu CABLE/ANTENNA na stražnjoj strani televizora.

Možete povezati svoju antenu ili antenske signale iz distribucijskog sustava. Koristite koaksijalni antenski kabel s IEC RF priključkom, 75 ohma.

Taj antenski priključak odaberite za antenske i kabelske ulazne signale.

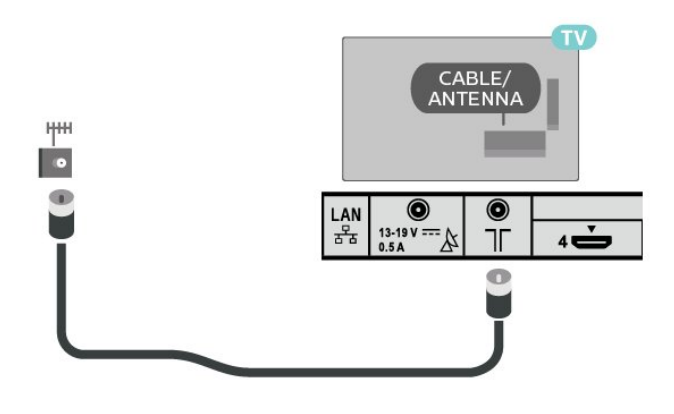

## Satelitska antena

Satelitski priključak F umetnite u satelitsku priključnicu Satellite IN na stražnjoj strani televizora.

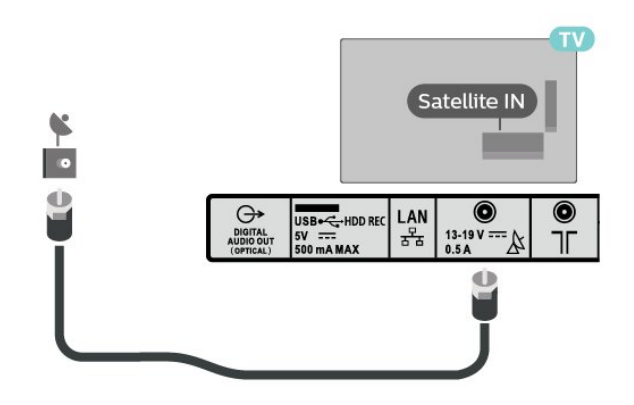

 $\overline{13}$ 

## Daljinski upravljač

### Pregled tipki

Gornje

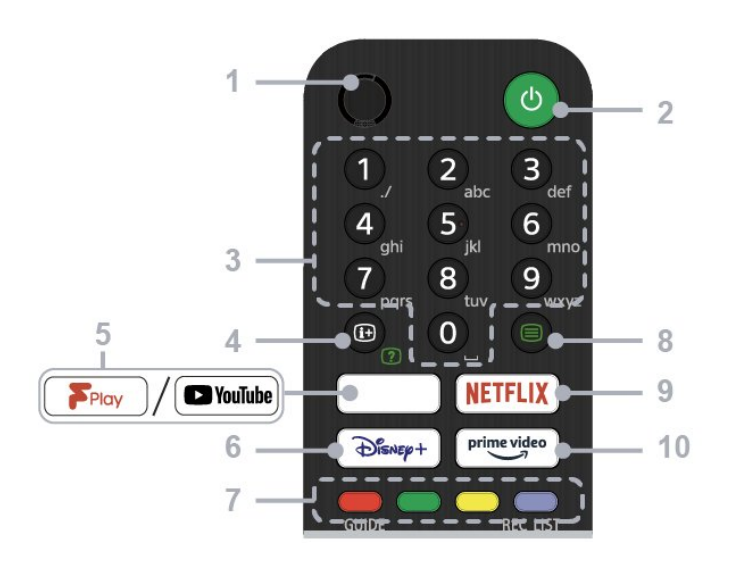

### $1 - ML$

• Glasovno pretraživanje.

2 – Uključivanje (stanje pripravnosti / uključivanje) • Uključivanje ili isključivanje televizora (stanje pripravnosti)

### 3 – Brojčani gumbi

• Birajte digitalne kanale s pomoću gumba 0–9.

### 4 – Otkrivanje informacija/teksta

• Prikaz informacija.

### 5 – Freeview Play / YouTube™

• Pristup usluzi na mreži "Freeview Play". (Samo za određene regije / države / modele televizora) • Pristup internetskoj usluzi "YouTube". (Samo za određene regije / države / modele televizora)

### 6 – Disney+

• Pristup internetskoj usluzi "Disney+". (Samo za određene regije / države / modele televizora)

### 7 – Tipke u bojama

• Pokretanje funkcije koja im je pridružena u tom trenutku.

### 8 – Tekst

• Prikaz tekstualnih informacija.

### 9 – NETFLIX

• Pristup internetskoj usluzi "Netflix". (Samo za određene regije / države / modele televizora)

### 10 – Prime Video

• Pristup internetskoj usluzi "Prime Video". (Samo za određene regije / države / modele televizora)

#### Srednje

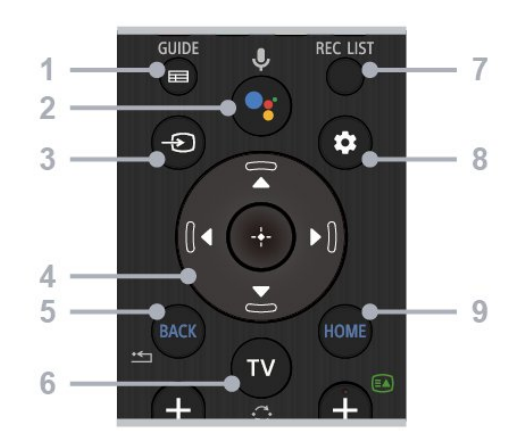

### 1 – GUIDE

• Prikaz vodiča kroz digitalne programe.

### 2 – Mikrofon / Google Assistant

• Odaberite Google Assistant\*1\*2 ili glasovno pretraživanje\*2. Trebaju li vam savjeti za upravljanje televizorom, pritisnite tipku za mikrofon na daljinskom upravljaču i izgovorite "voice hints".\*1

### Napomena:

\*1: Dostupno samo za određene regije / države / modele televizora / jezike.

\*2: Google Assistant ili glasovno pretraživanje zahtijeva internetsku vezu.

### 3 – Odabir ulaza

• Prikaz i odabir izvora ulaza.

### 4 – Kretanje (gore/dolje/lijevo/desno) / OK (Enter)

• Kretanje zaslonskim izbornicima i njihov odabir.

• U načinu rada televizora: Prikaz i odabir programa na drugim kanalima tijekom gledanja televizijskog programa (digitalnog/analognog).

### 5 – BACK

• Povratak na prethodni zaslon.

### $6 - TV$

• Odabir televizijskog kanala ili ulaza.

### 7 – REC LIST

• Prikaz popisa snimki s USB tvrdog diska.

#### 8 – Brze postavke

• Prikaz brzih postavki.

#### 9 – HOME

• Prikaz početnog zaslona televizora.

### Donje tipke

<span id="page-4-0"></span>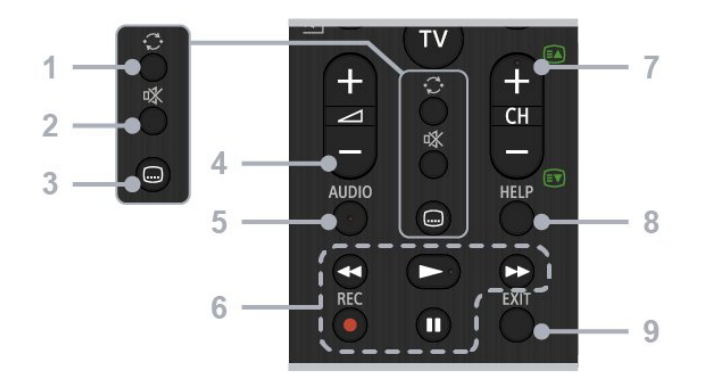

### $1 - Skok$

• Prebacivanje između dva kanala. Televizor se prebacuje između trenutačnog kanala i zadnjeg odabranog kanala.

### 2 – Isključivanje zvuka

• Isključivanje zvuka. Ponovo pritisnite za vraćanje zvuka.

### 3 – Postavljanje titlova

• Uključivanje/isključivanje emitiranog sadržaja i podržanih aplikacija (ako je značajka dostupna).

### 4 – Glasnoća + / -

• Podešavanje glasnoće.

### 5 – AUDIO

• Odabir zvuka višejezičnog izvora ili dvostrukog zvuka za program koji trenutačno gledate (ovisno o izvoru programa).

### 6 – Reprodukcija (premotavanje unatrag /

reprodukcija / premotavanje unaprijed / pauziranje) / REC

• Upravljanje sadržajem multimedije na televizoru i povezanom uređaju s podrškom za CEC.

• REC: Snimanje programa koji trenutačno gledate na USB tvrdi disk.

### $7 - CH + / - (kanal)$

• U načinu rada televizora: Odaberite kanal.

• U načinu rada teksta: Odaberite + (sljedeću) ili - (prethodnu) stranicu.

### 8 – HELP

• Prikaz izbornika pomoći. Ovdje možete pristupiti vodiču za pomoć.

### $9 - FXIT$

• Povratak na prethodni zaslon ili zatvaranje izbornika. Ako je dostupna usluga interaktivne aplikacije, pritisnite EXIT kako biste je zatvorili.

## Infracrveni senzor

Televizor može primati naredbe i s daljinskog upravljača koji koristi IR (infracrvenu vezu) za slanje naredbi. Ako koristite takav daljinski upravljač, uvijek usmjerite daljinski upravljač prema infracrvenom senzoru na prednjoj strani televizora.

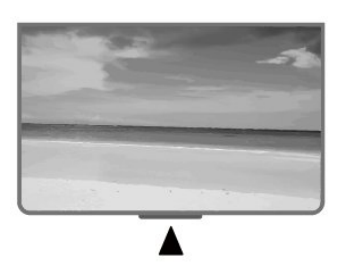

### Upozorenje

Ne postavljajte predmete ispred IC senzora televizora; mogli bi blokirati IC signal.

## Baterije

Ako televizor ne reagira na pritisak tipke na daljinskom upravljaču, možda su baterije prazne.

Za zamjenu baterija otvorite odjeljak za baterije na stražnjoj donjoj strani daljinskog upravljača.

**1 -** Gurnite poklopac odjeljka za baterije u smjeru koji naznačuje strelica.

**2 -** Stare baterije zamijenite s 2 nove baterije AAA – 1,5 V. Pazite da polovi + i - na baterijama budu ispravno poravnati.

**3 -** Vratite poklopac odjeljka za baterije i gurajte ga dok ne sjedne na mjesto.

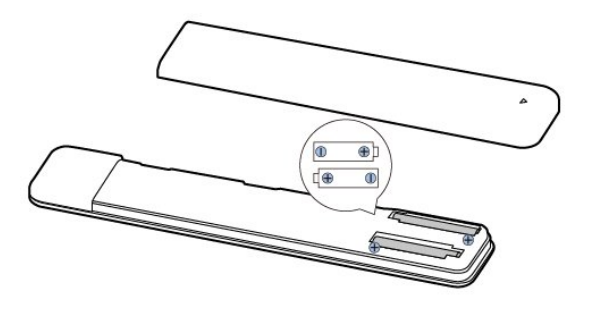

Izvadite baterije iz daljinskog upravljača ako ga nećete upotrebljavati duže vrijeme. Stare baterije sigurno odložite u skladu s propisima o odlaganju starih baterija.

## <span id="page-5-1"></span>Čišćenje

Vaš daljinski upravljač ima premaz otporan na ogrebotine.

Daljinski upravljač čistite mekom, vlažnom krpom. Daljinski upravljač nikada nemojte čistiti tvarima kao što su alkohol, kemikalije ili sredstva za čišćenje u kućanstvu.

## <span id="page-5-0"></span> $\overline{14}$ Uključivanje/isključivanje

Provjerite je li televizor priključen na mrežno napajanje. Počet će svijetliti indikator na donjem dijelu televizora.

### Uključivanje

Pritisnite tipku za uključivanje/isključivanje na daljinskom upravljaču kako biste uključili televizor. Možete i pritisnuti tipku za uključivanje/isključivanje na donjoj strani televizora kako biste uključili televizor u slučaju da ne možete pronaći daljinski upravljač ili da su njegove baterije prazne.

### Prebacivanje u stanje pripravnosti

Kako biste televizor prebacili u stanje pripravnosti, pritisnite tipku za uključivanje/isključivanje na daljinskom upravljaču. Možete i pritisnuti tipku za uključivanje/isključivanje na donjoj strani televizora.

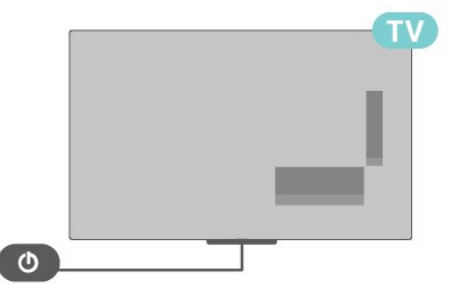

U stanju pripravnosti, televizor je i dalje priključen na mrežno napajanje, ali troši vrlo malo energije.

Kako biste televizor potpuno isključili, iskopčajte utikač.

Prilikom isključivanja kabela za napajanje uvijek vucite za utikač, nikada za kabel. Osigurajte potpun pristup utikaču, kabelu za napajanje i utičnici u svakom trenutku.

## <span id="page-6-2"></span><span id="page-6-0"></span>2 Gledanje televizije

## <span id="page-6-1"></span> $\overline{21}$ Kanali

## O kanalima i promjeni kanala

### Gledanje televizijskih kanala

- Pritisnite TV.
- Pritisnite Odabir ulaza i odaberite TV.

• Ako znate broj kanala, unesite ga pomoću numeričkih tipki. Pritisnite OK nakon unosa broja kako biste promijenili kanal.

### Odabir kanala s popisa kanala

• Dok gledate televizijski kanal, pritisnite OK kako biste otvorili popise kanala.

• Popis kanala može sadržavati nekoliko stranica s kanalima. Za prikaz sljedeće ili prethodne stranice, slijedite upute na zaslonu.

• Kako biste zatvorili popise kanala bez promjene kanala, pritisnite EXIT.

### Radijski kanali

Ako je digitalno emitiranje dostupno, digitalni radijski kanali instaliraju se prilikom instalacije. Radijske kanale mijenjajte na isti način na koji mijenjate televizijske.

Televizor možda neće ispravno raditi s nekim davateljima sadržaja digitalne televizije koji nisu potpuno usklađeni sa zahtjevima standarda.

## Popis kanala

### O popisu kanala

Nakon instalacije kanala svi kanali prikazat će se na popisu kanala. Kanali se prikazuju s nazivom ako su te informacije dostupne.

Nakon odabira popisa kanala pritisnite navigacijske tipke prema gore ili dolje kako biste odabrali kanal i zatim pritisnite Odaberi za gledanje odabranog kanala.

### Radijske stanice

Ako je digitalno emitiranje dostupno, digitalni radijski kanali instaliraju se prilikom instalacije. Radijske kanale mijenjajte na isti način na koji mijenjate televizijske.

Televizor možda neće pravilno raditi s nekim davateljima sadržaja digitalne televizije koji nisu potpuno usklađeni sa zahtjevima standarda.

### Otvaranje popisa kanala

Pokraj popisa sa svim kanalima možete odabrati filtrirani popis ili jedan od omiljenih popisa koje ste izradili.

### Otvaranje trenutačnog popisa kanala

**1 -** Dok gledate televiziju, pritisnite OK za otvaranje trenutačnog popisa kanala.

**2 -** Pritisnite EXIT kako biste zatvorili popis kanala.

### Pretraživanje kanala

Možete tražiti kanal kako biste ga pronašli na dugačkom popisu kanala.

### Pretraživanje kanala

**1 -** Pritisnite OK za otvaranje trenutačnog popisa kanala.

**2 -** Pritisnite žutu tipku za opciju Odaberi više.

**3 -** Odaberite Traži i pritisnite OK kako biste otvorili tekstno polje. Tekst možete unijeti pomoću tipkovnice daljinskog upravljača (ako je dostupna) ili zaslonske tipkovnice.

**4 -** Unesite broj, naziv ili dio naziva i pritisnite OK. Televizor će tražiti odgovarajuće nazive kanala na popisu koji ste odabrali.

Rezultati pretraživanja prikazuju se kao popis kanala naziv popisa nalazi se na vrhu. Rezultati pretraživanja nestaju kada odaberete drugi popis kanala ili zatvorite popis s rezultatima pretraživanja.

### Razvrstavanje popisa kanala

Razvrstavanje popisa kanala možete izvršavati sa svim kanalima. Popis kanala možete postaviti tako da se u njemu prikazuju samo televizijski ili samo radijski kanali. Za antenske kanale možete postaviti popis tako da prikazuje besplatnih ili kodiranih kanala.

Postavljanje filtra na popisu sa svim kanalima **1 -** Pritisnite OK za otvaranje trenutnog popisa kanala.

- **2** Pritisnite žutu tipku za opciju Odaberi više.
- **3** Odaberite Razvrstaj i pritisnite OK.
- **4** Odaberite željeni filtar i za aktivaciju

pritisnite OK. Naziv filtra prikazuje se kao dio naziva popisa kanala na vrhu popisa kanala.

**5 -** Pritisnite EXIT kako biste zatvorili popis kanala.

## <span id="page-7-0"></span>Gledanje kanala

### Odabir kanala

Kako biste gledali televizijske kanale, pritisnite TV. Televizor će otvoriti posljednji kanal koji ste gledali.

Umjesto toga, možete odabrati Televizijski program uživo s početnog zaslona.

### Promjena kanala

Za promjenu kanala pritisnite CH + ili CH -. Ako znate broj kanala, unesite ga pomoću numeričkih tipki. Pritisnite OK nakon unosa broja kako biste odmah promijenili kanal.

Osim toga, možete odabrati kanale s Popisa kanala, pritiskom na OK.

### Roditeljski nadzor

### Otključavanje ili zaključavanje kanala

Kako biste djecu spriječili da gledaju neki kanal, možete ga blokirati. Za gledanje blokiranog kanala morate najprije unijeti četveroznamenkasti PIN. Ne možete blokirati programe s povezanih uređaja.

Blokiranje ili deblokiranje kanala

**1 -** Pritisnite Brze postavke > navigacijske tipke gore > Kanal > Roditeljski nadzor i pritisnite OK.

- **2** Unesite PIN kod ako je potrebno.
- **3** Odaberite Kanal blokiran i pritisnite OK.

**4 -** Pritisnite navigacijske tipke prema gore ili dolje kako biste odabrali Blokiraj sve / Deblokiraj sve ili kanale koje želite blokirati ili deblokirati i pritisnite OK. **5 -** Blokirani kanal označen je ikonom lokota.

**6 -** Pritisnite EXIT, više puta ako je potrebno, kako

biste zatvorili izbornik.

### Ograničenja programa

Kako biste djecu spriječili u gledanju programa koji možda nisu pogodni za njih, možete postaviti klasifikaciju.

Programi digitalnih kanala mogu se klasificirati prema dobnoj skupini. Ako je klasifikacija prema dobnoj skupini jednaka ili viša od one koju ste postavili, program će se blokirati. Za gledanje blokiranog kanala najprije morate unijeti PIN.

### Za postavljanje klasifikacije

**1 -** Pritisnite Brze postavke > navigacijske tipke gore > Kanal > Roditeljski nadzor i pritisnite OK.

- **2** Unesite PIN kod ako je potrebno.
- **3** Odaberite Ograničenja programa i pritisnite OK.
- **4** Odaberite Uključi za postavljanje klasifikacije.
- **5** Odaberite Klasifikacije i pritisnite OK.
- **6** Postavite ograničenja za svoju djecu.
- **7** Za zatvaranje izbornika pritisnite EXIT.

Kako biste isključili roditeljski nadzor, odaberite Ništa. Međutim, u nekim državama morate postaviti klasifikaciju prema dobnoj skupini.

Kod nekih televizijskih kuća / dobavljača usluga televizor blokira samo programe za starije dobne skupine. Roditeljski nadzor postavljen je za sve kanale.

### Blokirani ulazi

Kako biste onemogućili upotrebu priključenih uređaja, možete blokirati ulazni signal. Za povezivanje blokiranog ulaznog signala prvo je potrebno unijeti četveroznamenkasti PIN.

Zaključavanje ili otključavanje ulaznog signala **1 -** Pritisnite Brze postavke > navigacijske

tipke gore > Kanal > Roditeljski nadzor i pritisnite OK.

- **2** Unesite PIN kod ako je potrebno.
- **3** Odaberite Ulaz blokiran i pritisnite OK.

**4 -** Pritisnite navigacijske tipke prema gore ili dolje za odabir izvora koji želite blokirati ili deblokirati i pritisnite OK.

- **5** Blokirani izvor označen je ikonom lokota.
- **6** Za zatvaranje izbornika pritisnite EXIT.

### Promijeni PIN

Odaberite novi PIN ili ga ponovo postavite. PIN kôd služi za blokiranje/deblokiranje kanala ili programa.

**1 -** Pritisnite Brze postavke > navigacijske tipke gore > Kanal > Roditeljski nadzor i pritisnite OK.

- **2** Unesite PIN kod ako je potrebno.
- **3** Odaberite Promijeni PIN i pritisnite OK.
- **4** Unesite aktualni PIN i nakon njega novi.
- **5** Za zatvaranje izbornika pritisnite EXIT.

## Omiljeni kanali

### O omiljenim kanalima

Na popisu omiljenih kanala možete sakupiti kanale koje volite.

Možete izraditi 4 različita popisa omiljenih kanala radi jednostavne promjene kanala.

Nakon odabira popisa omiljenih kanala pritisnite navigacijske tipke prema gore ili dolje kako biste odabrali kanal i zatim pritisnite OK za gledanje odabranog kanala.

<span id="page-8-0"></span>Uređivanje popisa omiljenih kanala – digitalna televizija

Dodavanje kanala na popis omiljenih

**1 -** Dok gledate televiziju, pritisnite OK za otvaranje trenutačnog popisa kanala.

**2 -** Za odabir kanala pritisnite navigacijske

tipke prema gore ili dolje kako biste odabrali kanal. **3 -** Pritisnite plavu tipku kako biste kanal dodali na popis omiljenih (zadani popis je Omiljeni1). Ponovo pritisnite plavu tipku kako biste kanal uklonili s popisa omiljenih.

**4 -** Za zatvaranje izbornika pritisnite EXIT.

### Izrada popisa omiljenih kanala

**1 -** Dok gledate televiziju, pritisnite OK za otvaranje trenutačnog popisa kanala.

**2 -** Pritisnite žutu tipku za opciju Odaberi više.

**3 -** Odaberite Vrsta > Omiljeni i

pritisnite navigacijske tipke gore ili dolje za odabir popisa Omiljeni1\* do Omiljeni4 koji želite dodati.

**4 -** Pritisnite žutu tipku za opciju Odaberi više i zatim odaberite Vrsta kako biste za popis kanala odabrali svoj željeni popis.

**5 -** Pritisnite plavu tipku kako biste kanal dodali na upravo odabrani popis omiljenih. Ponovo pritisnite plavu tipku kako biste kanal uklonili s popisa omiljenih.

**6 -** Za zatvaranje izbornika pritisnite EXIT.

### Premještanje ili uklanjanje kanala s popisa omiljenih

**1 -** Odaberite jedan od popisa Omiljeni1\* do Omiljeni4 koji želite urediti.

**2 -** Pritisnite žutu tipku za opciju Odaberi više.

**3 -** Odaberite Premjesti za promjenu položaja kanala na popisu omiljenih kanala.

**4 -** Odaberite Izbriši za uklanjanje kanala s popisa omiljenih kanala.

**5 -** Za zatvaranje izbornika pritisnite EXIT.

Uređivanje popisa omiljenih kanala – analogna televizija

### Dodavanje kanala na popis omiljenih

**1 -** Dok gledate analognu televiziju, pritisnite OK za otvaranje trenutačnog popisa kanala.

**2 -** Za odabir kanala pritisnite navigacijske tipke prema gore ili dolje kako biste odabrali kanal.

**3 -** Pritisnite plavu tipku kako biste kanal dodali na popis omiljenih (zadani popis je Omiljeni1). Ponovo pritisnite plavu tipku kako biste kanal uklonili s popisa omiljenih.

**4 -** Za zatvaranje izbornika pritisnite EXIT.

### Izrada popisa omiljenih kanala

**1 -** Dok gledate analognu televiziju, pritisnite OK za otvaranje trenutačnog popisa kanala.

**2 -** Pritisnite žutu tipku za Omiljeni.

**3 -** Pritisnite tipke za navigaciju lijevo ili desno kako biste odabrali popis Omiljeni1\* do Omiljeni4 na koji želite dodati.

**4 -** Pritisnite Natrag kako biste promijenili popis kanala na željeni popis.

**5 -** Pritisnite plavu tipku kako biste kanal dodali na upravo odabrani popis omiljenih. Ponovo pritisnite plavu tipku kako biste kanal uklonili s popisa omiljenih.

**6 -** Za zatvaranje izbornika pritisnite EXIT.

Premještanje ili uklanjanje kanala s popisa omilienih

**1 -** Odaberite jedan od popisa Omiljeni1\* do Omiljeni4 koji želite urediti.

**2 -** Pritisnite žutu tipku za Omiljeni.

**3 -** Odaberite Premjesti za promjenu položaja kanala na popisu omiljenih kanala.

**4 -** Odaberite Izbriši za uklanjanje kanala s popisa omiljenih kanala.

**5 -** Za zatvaranje izbornika pritisnite EXIT.

## Teletekst

### Stranice teleteksta

Kako biste otvorili tekst/teletekst, dok gledate televizijske kanale pritisnite Teletekst. Kako biste zatvorili teletekst, ponovo pritisnite Teletekst.

### Odabir stranice teleteksta

Odabir stranice

- **1** Unesite broj stranice pomoću numeričkih tipki.
- **2** Krećite se s pomoću navigacijskih tipki.
- **3** Pritisnite tipku u boji za odabir neke od stavki
- označenih bojama na dnu zaslona.

### Podstranice teleteksta

Pod brojem stranice teleteksta može biti nekoliko podstranica. Brojevi podstranica prikazuju se na traci pokraj broja glavne stranice.

Za odabir podstranice pritisnite navigacijske tipke ulijevo ili udesno.

Dvostruki prikaz na zaslonu

**1 -** Za otvaranje stranice teleteksta pritisnite Teletekst.

<span id="page-9-1"></span>**2 -** Ponovo pritisnite Teletekst za pokretanje dvostrukog prikaza na zaslonu. **3 -** Za zatvaranje teleteksta ponovo pritisnite Teletekst.

### Postavljanje teleteksta

#### Jezik teleteksta

Neke televizijske kuće koje emitiraju digitalne programe nude više jezika teleteksta. Postavljanje primarnog i sekundarnog jezika teleteksta

**1 -** Odaberite Brze postavke > Opcije televizora > Napredne opcije > Teletekst i pritisnite OK za otvaranje izbornika.

- **2** Odaberite Jezik digitalnog teleteksta ili Jezik za dekodiranje stranice i pritisnite OK.
- **3** Odaberite željene jezike teleteksta.
- **4** Za zatvaranje izbornika pritisnite EXIT.

### <span id="page-9-0"></span>Interaktivna televizija

#### Više o interaktivnoj televiziji (iTV)

Kod interaktivne televizije, neke televizijske kuće koje nude digitalnu televiziju kombiniraju svoj uobičajeni televizijski program sa stranicama koje sadrže informativne ili zabavne sadržaje. Neke stranice omogućavaju odgovaranje na program ili glasovanje, kupnju na mreži ili plaćanje programa u sklopu usluge "video na zahtjev".

#### HbbTV

Usluge interaktivne televizije ponekad se nazivaju "digitalni tekst" ili "crvena tipka". No svaki se sustav razlikuje.

Više informacija potražite na web-stranici televizijske kuće.

### Što je potrebno

Interaktivna televizija dostupna je samo na digitalnim televizijskim kanalima. Kako biste uživali u svim prednostima interaktivne televizije, treba vam brza (širokopojasna) internetska veza s televizorom.

#### HbbTV

Ako televizijski kanal nudi HbbTV stranice, najprije trebate uključiti HbbTV u televizijskim postavkama kako bi se stranice mogle prikazati.

Uključivanje podrške za HBBTV

Brze postavke > Opcije televizora > Napredne opcije > Postavke za HbbTV

### Uporaba interaktivne televizije

### Otvaranje iTV stranica

Većina kanala koji nude HbbTV ili iTV pozivaju vas da pritisnete tipku u boji ili tipku OK kako biste otvorili njihov interaktivni program.

### Kretanje iTV stranicama

iTV stranicama možete se kretati s pomoću tipki sa strelicama i u boji, numeričkih tipki i tipke BACK. Za gledanje videozapisa na iTV stranicama možete se poslužiti tipkama Reproduciraj i Pauziraj.

### Zatvaranje iTV stranica

Većina iTV stranica obavijestit će vas koju tipku da koristite za zatvaranje.

Kako biste prisilno zatvorili iTV stranicu, prijeđite na sljedeći televizijski kanal i pritisnite BACK.

### $\overline{22}$

## Instalacija kanala

### Instalacija antenskih

**1 -** Pritisnite Brze postavke > Opcije

televizora > Postavke > Kanal > Način instalacije kanala i pritisnite OK.

**2 -** Odaberite Antenski i vratite se na Kanal.

**3 -** Odaberite Kanali > Traženje kanala i pritisnite OK.

### Instalacija kabelskih kanala

**1 -** Pritisnite Brze postavke > Opcije

televizora > Postavke > Kanal > Način instalacije kanala i pritisnite OK.

**2 -** Odaberite Kabelski i pritisnite OK.

**3 -** Odaberite Kanali > Traženje kanala i pritisnite OK.

**4 -** Pritisnite navigacijske tipke ulijevo ili udesno i odaberite način pretraživanja.

### Potpuno skeniranje

**1 -** Odaberite Sve.

**2 -** Odaberite Skeniraj i pritisnite OK za početak. To može potrajati nekoliko minuta.

### Brzo ili napredno skeniranje

**1 -** Odaberite Brzo ili Napredno.

**2 -** Možete postaviti opciju Frekvencija (kHz) i ID mreže.

**3 -** Odaberite Skeniraj i pritisnite OK za početak. To može potrajati nekoliko minuta.

## <span id="page-10-0"></span>Instalacija satelita

**1 -** Pritisnite Brze postavke > Opcije

televizora > Postavke > Kanal > Način instalacije kanala i pritisnite OK.

**2 -** Odaberite Općenito, satelitski ili Željeni satelitski i vratite se na Kanal.

**3 -** Odaberite Kanali > Ponovno pretraživanje satelitskih ili Ručno ugađanje satelitskih i pritisnite OK.

Traženje uz ponovno pretraživanje satelitskih kanala

Ponovno pretraživanje satelitskih kanala

**1**

**-** Pritisnite Početna > Postavke > Kanal > Način instalacije kanala i pritisnite OK.

**2 -** Odaberite Općenito, satelitski ili Željeni satelitski i vratite se na Kanal.

**3 -** Odaberite Kanali > Ponovno pretraživanje satelitskih kanala i pritisnite OK.

**4 -** Odaberite Sljedeće za nastavak pretraživanja ili odaberite Više kako biste pronašli više vrsta pretraživanja za različite satelitske sustave. Ovisno o vašem satelitskom sustavu, postoji 5 vrsta pretraživanja satelitskih kanala između kojih možete birati.

• Jednostruki – pretraživanje kanala iz jednog satelita.

• Tone Burst – pretraživanje kanala s do 2 satelita.

• DiSEqC 1.0 – pretraživanje kanala s do 4 satelita.

• Unicable I – pretraživanje kanala s do 2 satelita s do 8 brojeva korisničkih pojasa.

• Unicable II – pretraživanje kanala s do 4 satelita s do 32 brojeva korisničkih pojasa.

**5 -** Odaberite Sljedeće kako biste odmah pokrenuli pretraživanje s trenutačnim postavkama satelitskih kanala.

**6 -** Odaberite Naziv satelitskog kanala za prikaz i promjenu postavki satelitskih kanala. Nakon potvrde postavki satelitskih kanala pritisnite Natrag i odaberite Sljedeće kako biste pokrenuli pretraživanje.

Stavke za postavljanje satelita uključuju sve informacije o satelitima.

• Status satelita – stavka se neće moći mijenjati nakon što odaberete Željeni satelitski, ali moći će se ako odaberete Općenito,

satelitski. Pritisnite navigacijske tipke ulijevo ili udesno kako biste uključili ili isključili Status odabranog satelita.

• Odabir satelita – stavka služi samo za označavanje naziva satelita, ne omogućava izmjenu.

• Način pretraživanja – pritisnite navigacijske

tipke ulijevo ili udesno kako biste način pretraživanja postavili na Potpuno ili Mreža .

• Vrsta pretraživanja – pritisnite navigacijske tipke ulijevo ili udesno kako biste vrstu pretraživanja postavili na Sve, Samo šifrirani kanali ili Samo besplatni kanali.

• Vrsta pohrane – pritisnite navigacijske tipke ulijevo ili udesno kako biste vrstu pohrane postavili na Sve, Samo digitalni kanali ili Samo radijski kanali.

• LNB konfiguracije – pritisnite OK za prikaz ili podešavanje LNB konfiguracija za opcije LNB napajanje, LNB frekvencija, Ton 22 kHz, Kvaliteta signala i Razina signala.

• Primopredajnik – pritisnite OK kako biste postavili postavke primopredajnika za

opcije Frekvencija, Brzina protoka

podataka i Polarizacija.

• Kvaliteta signala – prikaz kvalitete signala

satelitskih programa u vrijednostima između 0 i 100.

• Razina signala – prikaz razine signala satelitskih programa u vrijednostima između 0 i 100.

### Pretraživanje kanala uz ručno ugađanje satelitskih kanala

Ručno ugađanje satelitskih kanala služi za pretraživanje samo jednog satelitskog kanala, postavljanjem primopredajnika ili odabranog satelitskog kanala. U tom uvjetu pretraživanja dopušteno je samo podešavanje primopredajnika, a druge stavke postavljanja su onemogućene.

## Ažuriraj kanale

### Automatsko ažuriranje kanala

Ako primate digitalne kanale, televizor možete postaviti na automatsko ažuriranje tih kanala.

Jednom dnevno, televizor ažurira kanale i pohranjuje nove kanale. Televizor mora biti u stanju pripravnosti kako bi se kanali automatski ažurirali. Automatsko ažuriranje možete isključiti.

Isključivanje automatskog ažuriranja kanala

**1 -** Pritisnite Brze postavke > Opcije televizora > Postavke > Kanal.

**2 -** Unesite PIN kod ako je potrebno.

**3 -** Odaberite Automatsko ažuriranje kanala i pritisnite OK.

**4 -** Za zatvaranje izbornika pritisnite EXIT.

U određenim državama automatsko ažuriranje kanala odvija se tijekom gledanja televizije ili kada je televizor u stanju pripravnosti.

### <span id="page-11-0"></span>Ručno ažuriranje kanala

Ažuriranje kanala uvijek možete sami pokrenuti.

Ručno pokretanje ažuriranja kanala

**1 -** Dok gledate televizor, pritisnite Brze

postavke > Opcije televizora > Postavke > Kanal > Kanali i odaberite jednu od opcija u nastavku.

• Pretraživanje kanala – tim pretraživanjem automatski će se instalirati digitalni i analogni kanali.

• Ažuriraj pretraživanje – odnosi se na pretraživanje u koracima, odnosno pretraživanje onih frekvencija koja nisu pretražene opcijom Pretraživanje kanala.

• Analogno ručno pretraživanje – omogućava korisniku unos analogne frekvencije i pokretanje ručnog pretraživanja.

• Jednostruko RF skeniranje – digitalno ručno pretraživanje korisniku omogućava pretraživanje specifične frekvencije pritiskom lijeve ili desne navigacijske tipke u stavci RF kanal.

• Ručno servisno ažuriranje – omogućava pokretanje pozadinskog pretraživanja novih kanala bez promjene postojećih kanala.

**2 -** Unesite PIN kod ako je potrebno.

**3 -** Odaberite Traži kanale i pritisnite OK za ažuriranje kanala. To može potrajati nekoliko minuta.

**4 -** Za zatvaranje izbornika pritisnite EXIT.

## Kvaliteta prijema

Možete provjeriti kvalitetu i jačinu signala kanala. Ako imate vlastitu antenu, možete promijeniti njezin položaj kako biste pokušali poboljšati prijem.

### Provjera kvalitete prijema digitalnog kanala

**1 -** Pritisnite Brze postavke > Opcije televizora > Postavke > Kanal > Kanali > Jednostruko RF skeniranje i pritisnite OK.

**2 -** Odaberite RF kanal.

**3 -** Pritisnite navigacijske tipke ulijevo ili udesno, odaberite kanal i pritisnite OK. Prikazat će se razina i kvaliteta signala tog kanala.

**4 -** Za zatvaranje izbornika pritisnite EXIT.

## Analogno ručno pretraživanje

Analogne televizijske kanale možete postavljati ručno.

## Ručna instalacija analognih kanala

**1 -** Pritisnite Brze postavke > Opcije televizora > Postavke > Kanal > Kanali i pritisnite OK.

**2 -** Odaberite Analogno ručno pretraživanje i pritisnite OK.

## Traženje kanala ili vrsta pohrane

Možete postaviti traženje ili pohranu kanala.

### Postavljanje vrste traženja kanala

**1 -** Pritisnite Brze postavke > Opcije televizora > Postavke > Kanal > Kanali i pritisnite OK.

- **2** Odaberite Vrsta traženja kanala i pritisnite OK.
- **3** Odaberite željenu vrstu traženja i pritisnite OK.
- **4** Za zatvaranje izbornika pritisnite EXIT.

### Postavljanje vrste pohrane kanala

**1 -** Pritisnite Brze postavke > Opcije televizora > Postavke > Kanal > Kanali i pritisnite OK.

- **2** Odaberite Vrsta pohrane kanala i pritisnite OK.
- **3** Odaberite željenu vrstu pohrane i pritisnite OK.
- **4** Za zatvaranje izbornika pritisnite EXIT.

## Odabir omiljene mreže

### Odabir omiljene mreže

**1 -** Pritisnite Brze postavke > Opcije televizora > Postavke > Kanal > Kanali i pritisnite OK.

- **2** Odaberite Odabir omiljene mreže i pritisnite OK.
- **3** Slijedite upute na zaslonu.
- **4** Za zatvaranje izbornika pritisnite EXIT.

## Preskakanje kanala

Možete preskočiti kanale koje ne želite gledati.

Postavljanje kanala za preskakanje

**1 -** Pritisnite Brze postavke > Opcije televizora > Postavke > Kanal > Kanali i pritisnite OK.

**2 -** Odaberite Preskakanje kanala i pritisnite OK.

**3 -** Odaberite kanale koje želite preskočiti i

pritisnite OK. Prikazat će se kvačica.

**4 -** Za zatvaranje izbornika pritisnite EXIT.

Napomena: Ne možete preskočiti kanal koji trenutačno gledate.

## Premještanje kanala

Možete promijeniti redoslijed kanala po vlastitoj želji.

Premještanje kanala

**1 -** Pritisnite Brze postavke > Opcije televizora > Postavke > Kanal > Kanali i pritisnite OK.

- **2** Odaberite Premještanje kanala i pritisnite OK.
- **3** Za odabir slijedite opis na zaslonu.

<span id="page-12-2"></span>**4 -** Za zatvaranje izbornika pritisnite EXIT.

Napomena: Ovisno o postavki vaše države instalacije ili operatera, opcija Premještanje kanala neće uvijek biti dostupna.

## Razvrstavanje kanala

Kanale možete razvrstavati po žanrovima.

### Razvrstavanje kanala

**1 -** Pritisnite Brze postavke > Opcije televizora > Postavke > Kanal > Kanali i pritisnite OK.

- **2** Odaberite Razvrstaj kanale i pritisnite OK.
- **3** Za odabir slijedite opis na zaslonu.
- **4** Za zatvaranje izbornika pritisnite EXIT.

Napomena: Ovisno o postavki vaše države instalacije ili operatera, opcija Razvrstavanje kanala neće uvijek biti dostupna.

## Uređivanje kanala

Možete urediti kanale s popisa kanala.

### Uređivanje kanala

**1 -** Pritisnite Brze postavke > Opcije televizora > Postavke > Kanal > Kanali i pritisnite OK.

<span id="page-12-1"></span>**2 -** Odaberite Uređivanje kanala i pritisnite OK. **3 -** S pomoću tipki za navigaciju odaberite kanal i pritisnite žutu tipku za Odabir.

- **4** Slijedite upute na zaslonu.
- **5** Za zatvaranje izbornika pritisnite EXIT.

Napomena: Ovisno o postavci države instalacije ili operatera, uređivanje broja kanala neće uvijek biti dostupno.

### Precizno ugađanje analognih kanala

Analogne televizijske kanale možete precizno ugađati.

### Precizno ugađanje kanala

**1 -** Pritisnite Brze postavke > Opcije televizora > Postavke > Kanal > Kanali i pritisnite OK.

**2 -** Odaberite Precizno ugađanje analognih kanala i pritisnite OK.

- **3** Kanal možete precizno ugoditi.
- <span id="page-12-0"></span>**4 -** Za zatvaranje izbornika pritisnite EXIT.

## $\overline{23}$ TV vodič

## Što je potrebno

TV vodič omogućava prikaz popisa trenutnih i zakazanih televizijskih programa vaših kanala. Ovisno o tome odakle dolaze informacije (podaci) TV vodiča, prikazuju se analogni i digitalni kanali ili samo digitalni kanali. Ne pružaju svi kanali informacije TV vodiča.

Televizor može prikupljati informacije TV vodiča za kanale instalirane na televizoru. Televizor ne može prikupljati informacije TV vodiča za kanale koji se gledaju putem digitalnog prijemnika ili dekodera.

### Podaci TV vodiča

#### Brze postavke > Navigacijske tipke gore > Kanali > Vodič kroz programe.

TV vodič prima informacije (podatke) od televizijskih kuća. U nekim regijama i za neke kanale, informacije TV vodiča možda neće biti dostupne. Televizor može prikupljati informacije TV vodiča za kanale instalirane na televizoru. Televizor ne može prikupljati informacije TV vodiča za kanale koji se gledaju putem digitalnog prijemnika ili dekodera.

## 2.4 Snimanje i Pause TV

### Opcije snimanja

Pritisnite Brze postavke tijekom gledanja televizije te pritisnite navigacijske tipke dolje i odaberite jedan od izbornika u nastavku.

### Popis snimki

Možete prikazati snimke i upravljati snimkama na popisu snimki.

### Informacije o uređaju

Provjerite informacije o uređaju za snimanje televizijskog programa. Osim toga, možete ga i formatirati ili provjeriti brzinu uređaja.

### Popis rasporeda

Možete zakazati snimanje nadolazećeg programa i prikazati popis zakazanih.

### Način rada s vremenskim pomakom

Uključivanje/isključivanje načina rada s vremenskim pomakom. Ako je taj način rada uključen, a vaš uređaj spreman za snimanje uz vremenski pomak, možete pauzirati emitirani sadržaj i nastaviti ga gledati nešto

## <span id="page-13-0"></span>Snimanje

### Što je potrebno

Možete snimiti emitirani sadržaj digitalne televizije i gledati ga poslije.

### Kako biste snimili televizijski program, treba vam

• povezani USB tvrdi disk formatiran na ovom televizoru

- digitalni televizijski kanali instalirani na televizoru
- primanje informacija o kanalu za zaslonski TV vodič
- pouzdana postavka vremena. Ako sat na televizoru ručno ponovno postavite, snimanje možda neće uspjeti.

Snimati ne može dok koristite Pause TV.

S obzirom na provedbu propisa za autorska prava, neki pružatelji DVB usluga mogu aktivirati razna ograničenja putem tehnologije DRM (Digital Right Management – upravljanje digitalnim pravima). U slučaju emitiranja zaštićenih kanala, snimanje, valjanost snimanja ili broj prikaza mogu biti ograničeni. Snimanje bi moglo biti potpuno onemogućeno. Ako pokušate snimiti zaštićene prijenose ili reproducirati prijenos koji je istekao, mogla bi se prikazati obavijest o pogrešci.

### Napomena:

Funkcija snimanja namijenjena je samo digitalnim televizijskim programima. Ne može se snimati sadržaj s vanjskih uređaja (npr. HDMI).

### Snimanje programa

### Trenutno snimanje

Kako biste snimili program koji gledate, pritisnite REC na daljinskom upravljaču. Snimanje će odmah započeti.

Kako biste zaustavili snimanje, ponovo pritisnite tipku REC.

Kad su dostupni podaci TV vodiča, program koji gledate snimat će se od trenutka kad pritisnete tipku za snimanje dok program ne završi. Ako podaci TV vodiča nisu dostupni, snimanje će trajati samo 30 minuta.

\* Napomena: Snimanje će se zaustaviti nakon pokretanja zakazanog snimanja ili podsjetnika.

### Zakaži snimanje

Snimanje nadolazećeg programa možete zakazati za danas ili za nekoliko dana od danas (maksimalno 8 dana). Televizor će koristiti podatke iz TV vodiča za pokretanje i zaustavljanje snimanja.

### Snimanje programa

**1 -** Pritisnite Brze postavke > navigacijske tipke dolje > Snimi > Popis rasporeda i pritisnite OK. **2 -** Slijedite upute na zaslonu. S pomoću navigacijskih tipki odaberite i postavite postavke.

**3 -** Ako trebate postaviti podsjetnik, odaberite Vrsta zakazivanja i postavku promijenite na Podsjetnik.

### Popis snimaka

Možete prikazati snimke i upravljati snimkama na popisu snimki.

### Otvaranje popisa snimki

**1 -** Pritisnite Brze postavke > navigacijske tipke dolje > Snimi > Popis snimki i pritisnite OK. **2 -** S pomoću tipki u boji možete ukloniti snimku s popisa ili prikazati informacije o snimci. **3 -** Za zatvaranje izbornika pritisnite EXIT.

Televizijske kuće mogu ograničiti broj dana za pregled snimaka. Nakon isteka tog razdoblja snimka će biti označena kao istekla. Uz snimku na popisu može biti prikazan broj dana do njezinog isteka.

Kada televizijska kuća spriječi zakazano snimanje ili u slučaju prekida emitiranja, snimka će biti označena kao Neuspjelo.

### Gledanje snimke

### Gledanje snimke

**1 -** Pritisnite Brze postavke > navigacijske tipke dolje > Snimi > Popis snimki i pritisnite OK. **2 -** Na popisu snimki pritisnite OK kako biste pokrenuli snimku.

**3 -** S pomoću tipki za reprodukciju snimku možete pauzirati, reproducirati, premotati unatrag ili unaprijed.

**4 -** Za povratak na gledanje televizije pritisnite EXIT.

### Pause TV

### Što je potrebno

Možete pauzirati emitiranje digitalne televizije i nastaviti gledati kasnije.

Za pauziranje televizijskog programa treba vam • povezani USB uređaj za pohranu formatiran u

sustavu FAT32

• digitalni televizijski kanali instalirani na televizoru

Ako je USB uređaj za pohranu povezan i formatiran, televizor neprestano sprema emitirani sadržaj koji gledate. Kada prijeđete na drugi kanal, očistit će se emitirani sadržaj prethodnog kanala. Isto će se dogoditi kada televizor postavite u stanje pripravnosti.

Značajku Pause TV ne možete koristiti tijekom snimanja.

#### Pauziranje programa

### Pauziranje i nastavak gledanja emitiranja

• Kako biste pauzirali televizijski program,

pritisnite Pauziraj. Nakratko će se prikazati traka napretka na dnu ekrana.

• Kako bi se traka napretka ponovo prikazala, ponovo pritisnite Pauziraj.

• Kako biste nastavili gledati, pritisnite Reproduciraj.

Dok je traka napretka na zaslonu,

pritisnite Premotaj ili pritisnite Brzo naprijed kako biste odabrali mjesto od kojeg želite početi gledati pauzirani program. Kako biste promijenili brzinu, kontinuirano pritišćite te tipke.

Emitiranje možete pauzirati na najviše 90 minuta.

Kako biste se vratili na televizijski program u stvarnom vremenu, pritisnite EXIT.

### Ponovna reprodukcija

Budući da televizor sprema emitirani sadržaj koji gledate, obično ga možete ponovo reproducirati na nekoliko sekundi.

### Ponovna reprodukcija trenutnog emitiranog sadržaja

### **1 -** Pritisnite Pauziraj

**2 -** Pritisnite Premotaj. Možete više puta pritisnuti naredbu kako biste odabrali odakle želite početi gledati emitirani sadržaj koji ste pauzirali. Kako biste promijenili brzinu, kontinuirano pritišćite te tipke. U jednom ćete trenutku doći do početka pohrane emitiranog sadržaja ili maksimalnog vremena emitiranja.

**3 -** Pritisnite Reproduciraj za ponovno gledanje emitiranog sadržaja.

<span id="page-14-0"></span>**4 -** Više puta pritisnite BACK za gledanje televizijskog programa uživo.

## $\overline{2.5}$ Netflix

Ako imate pretplatu na Netflix, možete uživati u usluzi Netflix na ovom televizoru. Televizor mora biti povezan s internetom. U vašoj će regiji Netflix možda biti dostupan tek nakon budućih nadogradnji softvera.

Kako biste otvorili aplikaciju Netflix, pritisnite NETFLIX na daljinskom upravljaču. Možete odmah otvoriti Netflix s televizora u stanju pripravnosti.

www.netflix.com

## <span id="page-15-8"></span><span id="page-15-0"></span>3 Softver i specifikacije

## <span id="page-15-5"></span><span id="page-15-1"></span>3.1 Ažuriraj softver

### Ažuriranje putem interneta

Ako je televizor povezan s internetom, možda će se prikazati poruka za ažuriranje softvera televizora. Treba vam brza (širokopojasna) internetska veza. Ako primite takvu poruku, preporučujemo da izvršite ažuriranje.

**1 -** Pritisnite Brze postavke > Opcije televizora > Postavke > Preference uređaja > Više o > Ažuriranje sustava > Internet i pritisnite OK.

**2 -** Slijedite upute na zaslonu.

### Provjera s početne stranice

**1 -** Pritisnite HOME.

**2 -** Odaberite ikonu Obavijesti u gornjem desnom kutu i pritisnite OK.

## <span id="page-15-6"></span><span id="page-15-2"></span> $\overline{32}$

## Verzija softvera

Prikaz trenutačne verzije softvera televizora

**1 -** Odaberite Brze postavke > Opcije

televizora > Postavke > Preference uređaja > Više o.

**2 -** Prikazuju se verzija, napomene o izdanju i datum izrade. Također se prikazuje Netflix ESN broj ako je dostupan.

<span id="page-15-7"></span>**3 -** Za zatvaranje izbornika pritisnite EXIT.

## <span id="page-15-3"></span>3.3 Snaga

Specifikacije proizvoda mogu se promijeniti bez prethodne najave. Više pojedinosti o specifikacijama proizvoda potražite u pojedinostima na web-mjestu tvrtke Sony.

### Snaga

- Strujno napajanje: AC 220 240 V, +/-10 %.
- Temperatura okoline 5 °C do 35 °C

<span id="page-15-4"></span>• Značajke za uštedu energije: Mjerač vremena za stanje mirovanja, mjerač vremena za isključivanje, isključivanje slike, automatsko isključivanje u izostanku signala, automatsko mirovanje.

## $\overline{34}$ Operativni sustav

Android OS:

Android 11

## 3.5 Prijem

- Antenski ulaz: 75 oma, koaksijalni (IEC75)
- Frekvencijski pojas prijemnika: Hyperband, S-
- Channel, UHF, VHF
- DVB: DVB-T2, DVB-C (kabelski) QAM
- Reprodukcija analognog videozapisa: SECAM, PAL
- Reprodukcija digitalnog videozapisa: MPEG2 SD/HD
- (ISO/IEC 13818-2), MPEG4 SD/HD (ISO/IEC 14496-10), HEVC
- Reprodukcija digitalnog zvuka (ISO/IEC 13818-3)
- Ulaz za satelitsku antenu: 75 ohma, F
- Raspon ulaznih frekvencija: 950 do 2150MHz
- Raspon ulazne razine: 25 do 65 dBm
- DVB-S/S2 QPSK, brzina protoka 2 do 45 M simbola, SCPC i MCPC

• LNB: Unicable 1/2, DiSEqC 1.0, podrška za 1 do 4 LNBa, izbor polariteta 13/19V, odabir pojasa 22 kHz, Tone burst način rada, LNB struja maks. 500mA

## $\overline{36}$ Vrsta zaslona

### Duljina dijagonale zaslona

- 108 cm / 43 inča
- 126 cm / 50 inča

### Rezolucija zaslona

• 3840 x 2160

## $\overline{37}$ Rezolucija zaslona

### Podržane videorezolucije

Rezolucija — brzina osvježavanja

- $\cdot$  480i 60 Hz
- 576i 50 Hz
- 1080i 50 Hz, 60 Hz

### Podržane videorezolucije/računalo

Rezolucije – brzina osvježavanja

- $\cdot$  640 x 480 60 Hz
- $\cdot$  576p 50 Hz
- 720p 50 Hz, 60 Hz
- 1920 x 1080 24 Hz, 25 Hz, 30 Hz, 50 Hz, 60 Hz

• 3840 x 2160p – 24 Hz, 25 Hz, 30 Hz, 50 Hz, 60 Hz

• Kodek za slike: JPEG, GIF, PNG, BMP, HEIF

## <span id="page-16-0"></span>3.8 Mogućnost povezivanja

### Bočna strana televizora

- Utor Common Interface: CI+/CAM
- USB: USB 2.0
- Izlaz za slušalice: Stereo mini priključnica od 3,5 mm
- HDMI 1 ulaz: ARC Ultra HD HDR

### Donja strana televizora

- Digitalni audioizlaz: Optički
- USB: USB 2.0
- LAN mreža: RJ45
- Satelitski ulaz
- Antenski ulaz (75 oma)
- HDMI 2 ulaz: Ultra HD HDR
- HDMI 3 ulaz: Ultra HD HDR
- HDMI 4 ulaz: Ultra HD HDR

## <span id="page-16-1"></span> $\overline{39}$ Zvuk

• Izlazna snaga (RMS): 10 W

• Dolby MS12 V2.5

## <span id="page-16-2"></span> $\overline{3.10}$ Multimedija

### Priključnice

- $\cdot$  USB 2.0
- Ethernet LAN RJ-45
- Wi-Fi 802.11n s dvostrukim pojasom (ugrađeni)
- BT 5.0

### Podržani USB sustavi datoteka

• FAT 16, FAT 32, NTFS

### Formati reprodukcije

• Spremnici: PS, TS, M2TS, TTS, AVCHD, MP4, M4V, MKV, ASF, AVI, 3GP, Quicktime

• Video kodek: AVI, MKV, HEVC, H264/MPEG-4 AVC, MPEG-1, MPEG-2, MPEG-4, VP9, HEVC (H.265), AV1 • Audio kodek: MP3, WAV, AAC, WMA (v2 do v9.2),

WMA-PRO (v9 i v10)

• Titlovi:

– Formati: SRT, SMI, SSA, SUB, ASS, TXT

– Kodiranje znakova: UTF-8, UTF-16, UTF-16BE,

UTF-16LE, GBK, GB2312, Windows-1250,

Windows-1251, Windows-1252, Windows-1253,

Windows-1254, Windows-1255, Windows-949

• Maksimalna podržana brzina prijenosa podataka :

– MPEG-4 AVC (H.264) podržan je do High Profile @ L5.1. 30 Mb/s

– H.265 (HEVC) podržan do Main / Main 10 Profile,

# Povezivanje uređaja

<span id="page-17-1"></span> $\overline{41}$ 

<span id="page-17-2"></span><span id="page-17-0"></span> $\overline{4}$ 

## O povezivanju

## Vodič za mogućnost povezivanja

Prilikom povezivanja uređaja s televizorom uvijek koristite najkvalitetniju vezu koja je dostupna. Osim toga, koristite kvalitetne kabele kako bi se osigurao dobar prijenos slike i zvuka.

Kada povežete uređaj, televizor će prepoznati vrstu uređaja i svakom uređaju dati odgovarajući naziv sukladno njegovoj vrsti. Ako želite, naziv možete promijeniti. Ako je postavljen odgovarajući naziv uređaja, televizor će automatski prijeći na idealne postavke kada odaberete taj uređaj u izborniku Izvori.

## Priključnica za antenu

Ako imate set-top box (digitalni prijemnik) ili snimač, kabele za antenu priključite tako da se prijenos signala antene odvija preko set-top box uređaja i/ili snimača do televizora. Na taj način antena i set-top box mogu slati moguće dodatne kanale snimaču.

## HDMI priključnice

### HDMI kvaliteta

HDMI veza omogućava sliku i zvuk najbolje kvalitete. Jedan HDMI kabel kombinira video i audio signale. Odaberite HDMI kabel za televizijski signal visoke rezolucije (HD)

Za najbolji prijenos kvalitete signala koristite HDMI kabel velike brzine prijenosa i nemojte koristiti HDMI kabel dulji od 5 m.

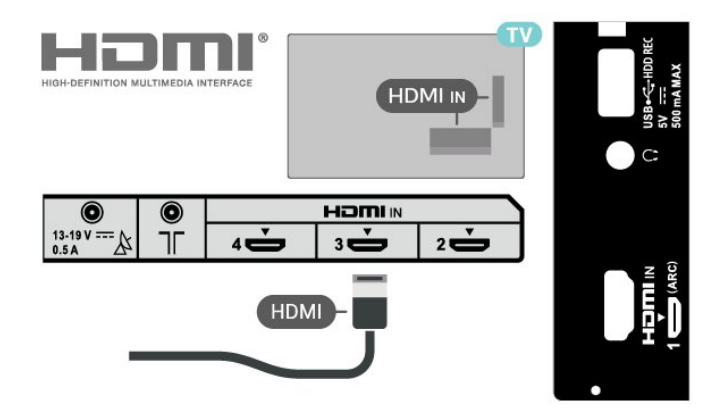

### Zaštita od kopiranja

HDMI priključci podržavaju HDCP 2.2 (Highbandwidth Digital Content Protection / Zaštita digitalnih sadržaja s velikom širinom pojasa). HDCP je signal za zaštitu od kopiranja sadržaja s DVD ili Bluray Disc medija. Poznat je i pod nazivom DRM (Digital Rights Managament).

### HDMI ARC

Samo HDMI IN 1 (ARC) priključnica na televizoru ima HDMI ARC (Audio Return Channel).

Ako uređaj, obično sustav kućnog kina (HTS), ima i HDMI ARC priključnicu, povežite ga s HDMI IN 1 (ARC) priključnicom na televizoru. Uz HDMI ARC ne morate priključivati dodatni audio kabel koji šalje zvuk televizijske slike sustavu kućnog kina. HDMI ARC kombinira oba signala.

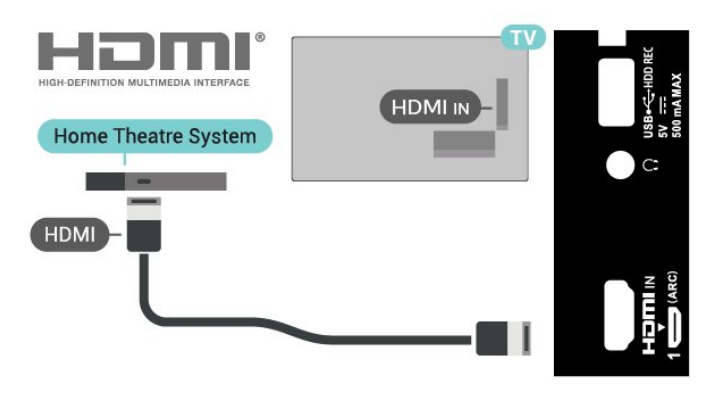

### HDMI CEC

Uređaje koji su kompatibilni sa standardom HDMI CEC povežite s televizorom i moći ćete upravljati njima pomoću daljinskog upravljača televizora.

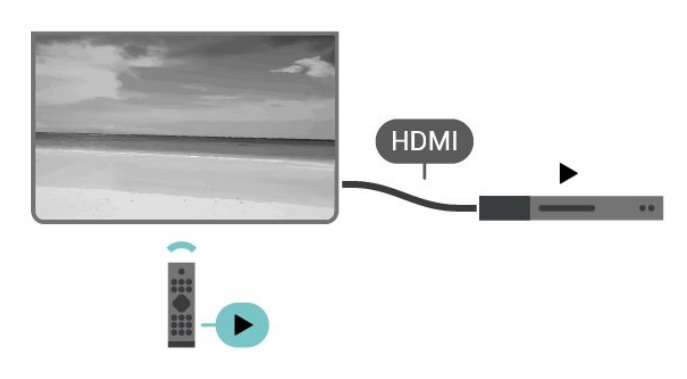

Opcija HDMI CEC (Consumer Electronic Control) mora biti uključena i na televizoru i na povezanom uređaju.

Uključivanje opcije CEC

Omogućite televizoru kontrolu HDMI uređaja.

Brze postavke > Opcije televizora > Postavke > Preference uređaja > Ulazi > HDMI kontrola.

### Automatsko isključivanje uređaja

Isključite HDMI uređaje putem televizora.

Brze postavke > Opcije televizora > Postavke > Preference uređaja > Ulazi > Automatsko isključivanje uređaja.

### Automatsko uključivanje televizora

Uključite televizor s HDMI uređajima.

Brze postavke > Opcije televizora > Postavke > Preference uređaja > Ulazi > Automatsko uključivanje televizora.

### Verzija HDMI EDID

Provjerite broj verzije HDMI EDID.

Brze postavke > Opcije televizora > Postavke > Preference uređaja > Ulazi > Verzija HDMI EDID.

### Popis CEC uređaja

Provjerite popis povezivanih HDMI CEC uređaja.

Brze postavke > Opcije televizora > Postavke > Preference uređaja > Ulazi > Popis CEC uređaja.

### Napomena:

• HDMI CEC možda neće raditi s uređajima drugih robnih marki.

• HDMI CEC funkcionalnost ima razne nazive, ovisno o proizvođaču. Primjeri: Anynet, Aquos Link, Bravia Theatre Sync, Kuro Link, Simplink i Viera Link. Proizvodi svih marki nisu u potpunosti kompatibilni. Nazivi HDMI CEC funkcije navedeni kao primjer vlasništvo su odgovarajućih vlasnika.

### <span id="page-18-0"></span> $\overline{42}$

## CAM s pametnom karticom -  $\bigcap +$

## $Cl<sub>+</sub>$

Ovaj televizor podržava CI+ Conditional Access.

CI+ omogućava gledanje premium HD programa, kao što su filmovi i sportski sadržaji dobavljača televizijskih sadržaja koji emitiraju digitalnu televiziju u vašoj regiji. Televizijski operateri kodiraju te programe, a dekodirat će ih uz prethodno plaćeni CI+ modul.

Dobavljači digitalnih televizijskih sadržaja osiguravaju CI+ modul (Conditional Access Module - CAM) i odgovarajuću pametnu karticu kada se pretplatite na njihove premium programe. Ti programi imaju visoku razinu zaštite od kopiranja.

Više informacija o odredbama i uvjetima zatražite od televizijskog operatera koji emitira digitalne programe.

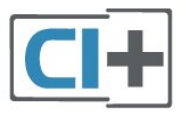

## Pametna kartica

Dobavljači digitalnih televizijskih sadržaja osiguravaju CI+ modul (Conditional Access Module - CAM) i odgovarajuću pametnu karticu kada se pretplatite na njihove premium programe.

Umetnite pametnu karticu u CAM modul. Pogledajte upute koje ste dobili od operatera.

### Umetanje CAM modula u televizor

**1 -** Pravilan način umetanja naznačen je na CAM modulu. Nepravilnim umetanjem mogu se oštetiti CAM modul i televizor.

**2 -** Na stražnjoj strani televizora, s prednjom stranom CAM modula okrenutom prema vama, pažljivo umetnite CAM u utor za PCMCIA KARTICE.

**3 -** CAM modul pogurajte do kraja. Trajno ga ostavite u utoru.

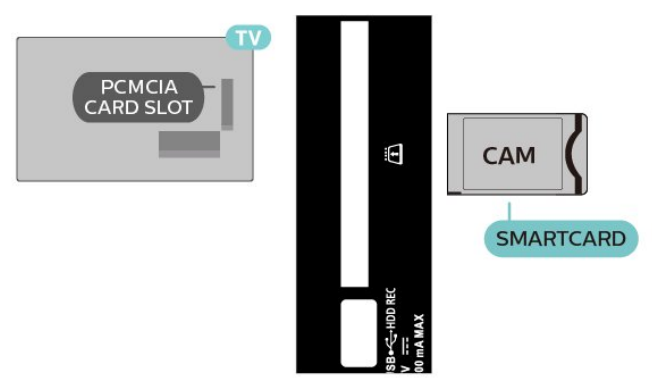

Po uključivanju televizora možda će biti potrebno nekoliko minuta da se CAM aktivira. Ako je CAM umetnut, a pretplata plaćena (metode pretplate mogu se razlikovati), možete gledati kodirane kanale koje podržava CAM pametna kartica.

CAM i pametna kartica namijenjeni su isključivo vašem televizoru. Ako izvadite CAM, više nećete moći gledati kodirane kanale koje podržava CAM.

## Lozinke i PIN kodovi

Kako biste gledali kanale nekih CAM modula, morate unijeti PIN kôd. Prilikom postavljanja PIN koda za CAM, preporučujemo da koristite isti kôd koji koristite za otključavanje televizora.

Postavljanje PIN-a za CAM

**1 -** Pritisnite Odabir ulaza.

**2 -** Odaberite vrstu kanala za koji upotrebljavate CAM pri gledanju televizijskog programa.

**3 -** Odaberite televizijskog operatera CAM modula. Slijede zasloni od televizijskog operatera. Slijedite upute na zaslonu kako biste potražili postavku za PIN kôd.

### <span id="page-19-0"></span>4.3

## Sustav kućnog kina – HTS

## Povezivanje pomoću priključnice HDMI ARC

Pomoću HDMI kabela povežite sustav kućnog kina (HTS) s televizorom. Možete povezati Soundbar tvrtke Sony ili sustav kućnog kina s ugrađenim reproduktorom diskova.

### HDMI ARC

<span id="page-19-1"></span>Ako sustav kućnog kina ima HDMI ARC priključnicu, za povezivanje možete upotrijebiti bilo koju HDMI ARC priključnicu na televizoru. Uz HDMI ARC ne trebate povezivati dodatni audio kabel. HDMI ARC kombinira oba signala.

Budući da HDMI IN 1 (ARC) na televizoru podržava Audio Return Channel (ARC) signal, televizor na tu priključnicu može slati samo ARC signal.

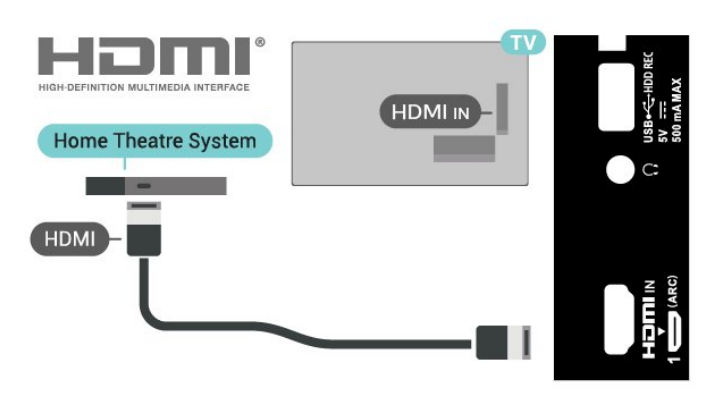

### Usklađivanje zvuka i slike

Ako zvuk ne odgovara slici na zaslonu, na većini sustava kućnog kina s reproduktorom diskova može se postaviti odgoda kako bi zvuk i slika uskladili.

## Povezivanje pomoću HDMI kabela

Pomoću HDMI kabela povežite sustav kućnog kina (HTS) s televizorom. Možete povezati Soundbar tvrtke Sony ili sustav kućnog kina s ugrađenim reproduktorom diskova.

Ako sustav kućnog kina nema HDMI ARC priključnicu, dodajte optički audio kabel za slanje zvuka televizijske slike sustavu kućnog kina.

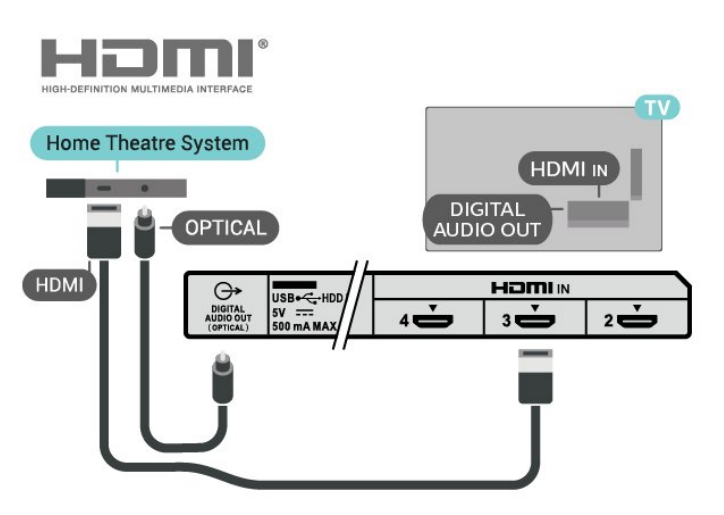

### Usklađivanje zvuka i slike

Ako zvuk ne odgovara slici na zaslonu, na većini sustava kućnog kina s reproduktorom diskova može se postaviti odgoda kako bi zvuk i slika uskladili.

## $\overline{44}$ Video uređaj

## HDMI

Za najbolju kvalitetu slike i zvuka upotrijebite HDMI kabel velike brzine prijenosa.

Za prijenos najbolje kvalitete signala upotrebljavajte HDMI kabel velike brzine prijenosa i nemojte upotrebljavati HDMI kabel dulji od 5 m te uređaje koji podržavaju HDR priključujte na HDMI priključnice.

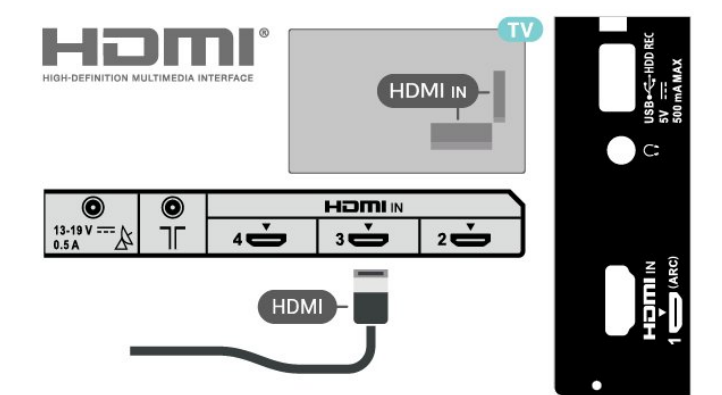

### Zaštita od kopiranja

<span id="page-20-2"></span>HDMI ulazi podržavaju HDCP (High-bandwidth Digital Contents Protection / Zaštita digitalnih sadržaja s velikom širinom pojasa). HDCP je signal za zaštitu od kopiranja sadržaja s DVD ili Blu-ray Disc medija. Poznat je i pod nazivom DRM (Digital Rights Managament).

## <span id="page-20-0"></span>4.5 Audio uređaj

## Digitalni audioizlaz – optički

Audio izlaz – optički vrlo jekvalitetna veza za zvuk.

Ova optička veza može prenositi 5.1-kanalni zvuk. Ako uređaj, obično sustav kućnog kina (HTS), nema HDMI ARC priključnicu, ovu vezu možete koristiti uz audio ulaz – optički na kućnom kinu. DIGITALNI AUDIO IZLAZ (OPTIČKI) šalje zvuk s televizora na sustav kućnog kina.

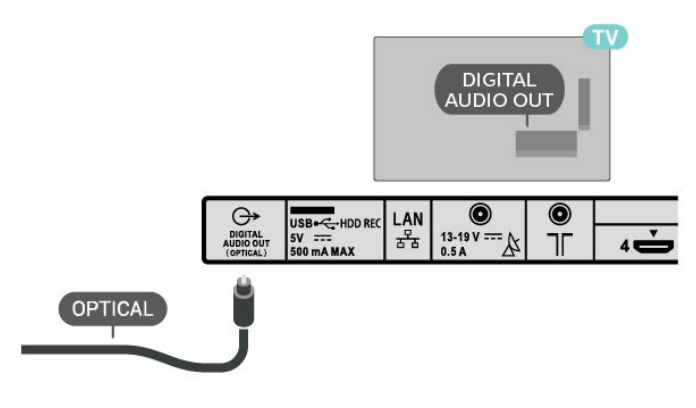

## Slušalice

Možete priključiti slušalice u priključnicu za slušalice na stražnjoj strani televizora. Priključak je mini priključak od 3,5 mm.

<span id="page-20-1"></span>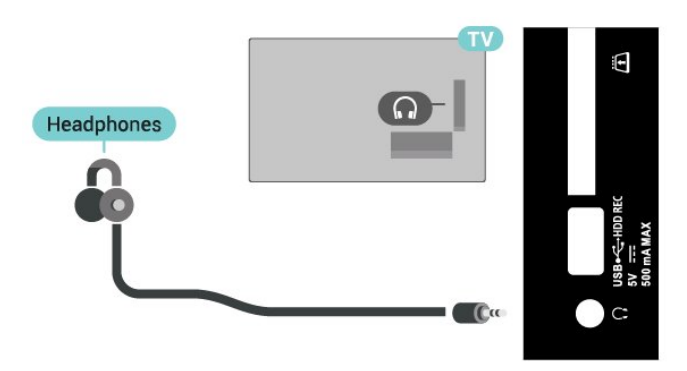

## $\overline{46}$ USB tvrdi disk

## Što je potrebno

Ako povežete USB tvrdi disk, možete pauzirati ili snimati emitirani digitalni televizijski sadržaj. Emitirani sadržaj mora biti digitalni (DVB ili sl.).

## Instalacija

Prije pauziranja ili snimanja televizijskog programa morate povezati i formatirati USB tvrdi disk. Formatiranjem će se ukloniti sve datoteke s USB tvrdog diska.

**1 -** Povežite USB tvrdi disk s jednom

od USB priključnica na televizoru. Prilikom formatiranja nemojte povezivati drugi USB uređaj u drugu USB priključnicu.

**2 -** Uključite USB tvrdi disk i televizor.

**3 -** Dok se na televizoru prikazuje digitalni televizijski kanal, pritisnite Pauziraj. Pauzom će se pokrenuti formatiranje.

Slijedite upute na zaslonu.

Kada se USB tvrdi disk formatira, ostavite ga stalno povezanog.

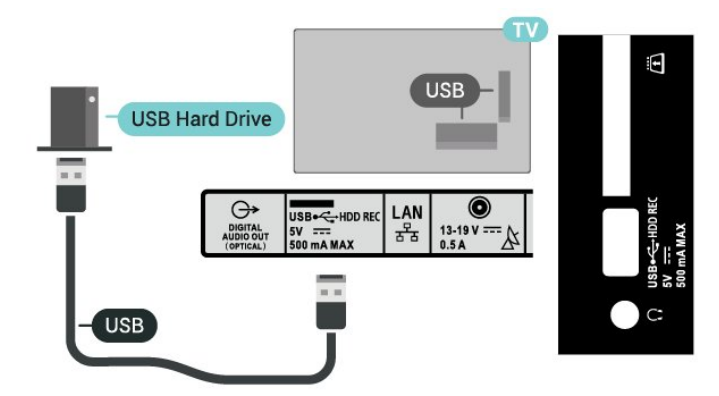

### Upozorenje

USB tvrdi disk formatiran je isključivo za ovaj televizor, što znači da spremljene snimke ne možete koristiti na drugom televizoru ili na računalu. Nemojte kopirati niti mijenjati datoteke snimki na USB tvrdom disku pomoću bilo koje računalne aplikacije. Time će se snimke oštetiti. Prilikom formatiranja drugog USB tvrdog diska, sadržaj na prethodnom će se izgubiti. USB tvrdi disk koji je instaliran na televizor morat ćete ponovo formatirati kako biste ga mogli koristiti na računalu.

## <span id="page-21-2"></span>Formatiranje

Prije pauziranja ili snimanja televizijskog programa ili spremanja aplikacija morate povezati i formatirati USB tvrdi disk. Formatiranjem će se ukloniti sve datoteke s USB tvrdog diska.

### Upozorenje

USB tvrdi disk formatiran je isključivo za ovaj televizor, što znači da spremljene snimke ne možete koristiti na drugom televizoru ili na računalu. Nemojte kopirati niti mijenjati datoteke snimki na USB tvrdom disku pomoću bilo koje računalne aplikacije. Time će se snimke oštetiti. Prilikom formatiranja drugog USB tvrdog diska, sadržaj na prethodnom će se izgubiti. USB tvrdi disk koji je instaliran na televizor morat ćete ponovo formatirati kako biste ga mogli koristiti na računalu.

### Formatiranje USB tvrdog diska

<span id="page-21-1"></span>**1 -** Povežite USB tvrdi disk s jednom od USB priključnica na televizoru. Prilikom formatiranja nemojte povezivati drugi USB uređaj u drugu USB priključnicu.

**2 -** Uključite USB tvrdi disk i televizor.

**3 -** Ako želite pauzirati televizijski program i snimke, odaberite Snimke. Slijedite upute na zaslonu. **4 -** Sve datoteke i podaci uklonit će se nakon formatiranja.

**5 -** Kada se USB tvrdi disk formatira, ostavite ga stalno povezanog.

## <span id="page-21-0"></span>4.7 USB Flash pogon

Možete prikazivati fotografije ili reproducirati glazbu i videozapise s povezanog USB flash pogona.

Umetnite USB flash pogon u jednu

od USB priključnica na televizoru dok je televizor uključen.

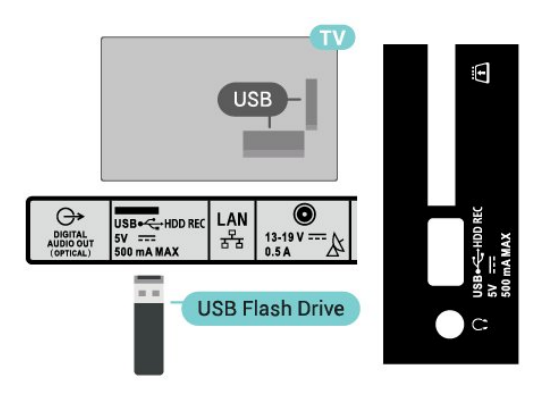

Kako biste mogli prikazati datoteke s USB flash pogona, prvo dodajte aplikaciju MMP (MultiMediaPlayer) na početni zaslon. Pritisnite HOME te odaberite ikonu aplikacija s lijeve strane retka Aplikacije. Aplikacije MMP možete dodati sa stranice Aplikacije.

Kako biste prekinuli prikaz sadržaja USB flash pogona, pritisnite EXIT ili odaberite drugu aktivnost. Zatvorite aplikaciju MMP i zatim iskopčajte flash pogon.

Sigurno uklanjanje USB flash pogona

**1 -** Pritisnite HOME.

**2 -** Odaberite ikonu Obavijesti u gornjem desnom kutu i pritisnite OK.

- **3** Odaberite svoj flash pogon i pritisnite OK.
- **4** Odaberite Izbaci i pritisnite OK.
- **5** Pričekajte na dovršetak postupka izbacivanja i zatim izvucite flash pogon.

### Ultra HD na USB uređaju

Možete prikazivati fotografije Ultra HD rezolucije s povezanog USB uređaja ili flash pogona. Televizor će smanjiti rezoluciju u slučaju da je rezolucija fotografija veća.

## 48 Videozapisi, fotografije, glazba i tekst

## S povezanog USB uređaja

Možete prikazivati fotografije ili reproducirati glazbu i videozapise s povezanog USB flash pogona.

Dok je televizor uključen, priključite USB flash pogon u jednu od USB priključnica.

**1 -** Pritisnite HOME, odaberite MMP s popisa aplikacija i pritisnite OK.

**2 -** S pomoću navigacijskih tipki odaberite vrstu datoteke.

**3 -** Slijedite upute na zaslonu za reprodukciju datoteka.

## Reprodukcija vaših videozapisa

### Reprodukcija videozapisa

**1 -** Pritisnite HOME, odaberite MMP s popisa aplikacija i pritisnite OK. **2 -** S pomoću navigacijskih

tipki odaberite Videozapis.

**3 -** Odaberite jedan od videozapisa i pritisnite OK za reprodukciju.

### Tijekom reprodukcije videozapisa

• Za prikaz opcija pritisnite Brze postavke.

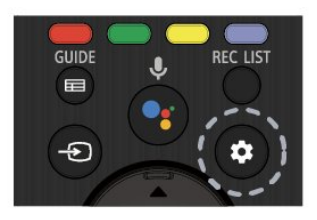

### Reprodukcija, pauziranje

Za reprodukciju ili pauziranje videozapisa pritisnite OK.

### Ponavljanje

Reprodukcija videozapisa uz ponavljanje ili jednom.

### Prikaži informacije

Prikazuje informacije videodatoteke.

### Način prikaza

Podešavanje načina prikaza.

Postavke slike Podešavanje postavki slike.

Postavke zvuka

Podešavanje postavki zvuka.

Zvučne podloge

Prikaz zvučnih podloga.

### Zadnja memorija

Ako je funkcija postavljena na Uključeno, moći ćete nastaviti s reprodukcijom videozapisa na mjestu na kojem ste zadnji put stali. Odaberite Isključeno kako biste funkciju isključili.

### Traženje

Skok na uneseno vrijeme reprodukcije.

### Uključivanje/isključivanje titlova

Uključite ili isključite titlove.

Jezik titla

Ako su titlovi uključeni, možete postaviti jezik titla.

### Šifriranje titlova

Ako su titlovi uključeni, možete postaviti šifriranje titlova po vlastitom nahođenju.

## Gledanje vaših fotografija

### Gledanje fotografija

### Prikaz fotografije

**1 -** Pritisnite HOME, odaberite MMP s popisa aplikacija i pritisnite OK.

**2 -** S pomoću navigacijskih tipki odaberite

### Fotografija.

**3 -** Odaberite jednu od fotografija i pritisnite OK.

Dok pretražujete sličice fotografija, pritisnite Brze postavke za sljedeće:

Razvrstaj

Razvrstavanje fotografija po vlastitim željama.

Vrsta medija

Razvrstavanje datoteka po vrsti medija.

Veličina sličice

Promjena veličine prikazane sličice.

Kopiraj

Kopiranje datoteke uz premještanje u željenu mapu.

Zalijepi

Premještanje kopirane datoteke u željenu mapu.

Izbriši

Brisanje odabrane datoteke.

Rekurzivna analiza

Odaberite Rekurzivna analiza ili Normalna analiza.

Okvir za fotografije

Odaberite za pokretanje okvira za fotografije.

### Opcije za fotografije

Dok gledate datoteke fotografija, pritisnite Brze postavke za sljedeće:

Pauza

Za pauziranje fotografija pritisnite OK.

Ponavlianie

Ponavljanje prikaza slika ili prikaz samo jednom.

Nasumična reprodukcija uključena, nasumična reprodukcija isključena

Prikaz slika pravilnim redoslijedom ili nasumično.

Trajanje

Postavite brzinu prikaza slajdova.

Efekt

Postavljanje prijelaza s jedne na drugu sliku.

Prikaži informacije

Prikaz informacija o slikovnoj datoteci.

Slika okvira za fotografije

Postavite sliku kao sliku okvira za fotografije.

Postavke slike

## Reprodukcija glazbe

### Reprodukcija glazbe

**1 -** Pritisnite HOME, odaberite MMP s popisa aplikacija i pritisnite OK.

**2 -** S pomoću navigacijskih tipki odaberite Glazba. **3 -** Odaberite jedan zvučni zapis i za reprodukciju pritisnite OK.

### Tijekom reprodukcije audiozapisa

• Za prikaz opcija pritisnite Brze postavke. Reprodukcija, pauziranje

Za reprodukciju ili pauziranje glazbe pritisnite OK.

### Ponavljanje

Reprodukcija glazbe uz ponavljanje ili jednom.

Nasumična reprodukcija uključena, nasumična reprodukcija isključena

Slijedna ili nasumična reprodukcija audiozapisa.

### Prikaži informacije

Prikaz informacija o zvučnoj datoteci.

### Opcije za tekst pjesme

Odaberite opcije ako je dostupan tekst pjesme.

### Slika isključena

Tijekom reprodukcije glazbe zaslon će se zatvoriti zbog uštede energije.

### Postavke zvuka

Podešavanje postavki zvuka.

### Prikaz teksta

### Prikaži tekst

**1 -** Pritisnite HOME, odaberite MMP s popisa aplikacija i pritisnite OK.

**2 -** S pomoću navigacijskih tipki odaberite Tekst.

**3 -** Odaberite tekstnu datoteku i za pregled pritisnite OK.

### Tijekom pregleda

• Pregled svake datoteke traje 3 sekunde. Za pauziranje pregleda zbog čitanja pritisnite OK.

• Za prikaz opcija pritisnite Brze postavke.

### Reprodukcija, pauziranje

Za reprodukciju ili pauziranje pregleda tekstne datoteke pritisnite OK.

### Ponavljanje

Uzastopan ili jednokratan pregled tekstnih datoteka.

Nasumična reprodukcija uključena, nasumična

### reprodukcija isključena

Slijedni ili nasumični pregled tekstnih datoteka.

Font

Podešavanje veličine, stila i boje teksta.

Prikaži informacije

Prikaz informacija o tekstnoj datoteci.

# <span id="page-24-3"></span><span id="page-24-0"></span>Povezivanje s mrežom

## <span id="page-24-1"></span>5.1 Bluetooth

## Što je potrebno

S ovim televizorom možete povezati bežični uređaj koristeći Bluetooth® – bežični zvučnik ili slušalice.

Kako biste reproducirali zvuk s televizora na bežičnom zvučniku, morate upariti bežični zvučnik s televizorom. Televizor istovremeno može reproducirati zvuk samo na jednom zvučniku.

### Pažnja – usklađivanje zvuka i slike

Mnogi sustavi zvučnika s tehnologijom Bluetooth imaju veliko tzv. 'kašnjenje'. Veliko kašnjenje znači da zvuk kasni za slikom, zbog čega oni nisu usklađeni. Prije nego što kupite sustav bežičnih Bluetooth zvučnika, informirajte se o najnovijim modelima i potražite uređaj s malim kašnjenjem. Zatražite savjet od prodavača.

## Uparivanje uređaja

Bežični zvučnik postavite na udaljenost manju od 5 metara od televizora. Specifične informacije o uparivanju i dometu bežične veze potražite u korisničkom priručniku uređaja. Provjerite je li na televizoru uključena postavka Bluetooth.

<span id="page-24-2"></span>Nakon uparivanja, za reprodukciju zvuka televizora možete odabrati bežični zvučnik. Nakon što uparite uređaj, ne trebate ga ponovno uparivati ako ne uklonite uređaj.

### Uparivanje Bluetooth bežičnog uređaja s

### televizorom

**1 -** Uključite Bluetooth uređaj i stavite ga unutar dometa televizora.

**2 -** Pritisnite Brze postavke > Opcije televizora > Postavke > Daljinsko upravljanje i dodaci i pritisnite OK.

**3 -** Slijedite upute na zaslonu. Uparit ćete uređaj s televizorom, a televizor će spremiti vezu. Ako ste postigli maksimalan broj uparenih uređaja, prvo morati razdvojiti upareni uređaj.

**4 -** Za zatvaranje izbornika pritisnite EXIT.

## Odabir uređaja

### Odabir bežičnog uređaja

**1 -** Pritisnite Brze postavke > Opcije

televizora > Postavke > Daljinsko upravljanje i dodaci i pritisnite OK.

- **2** Odaberite bežični uređaj s popisa i pritisnite OK.
- **3** Za zatvaranje izbornika pritisnite EXIT.

## Promjena naziva uređaja

### Promjena naziva bežičnog uređaja

**1 -** Pritisnite Brze postavke > Opcije televizora > Postavke > Daljinsko upravljanje i dodaci i pritisnite OK.

- **2** Odaberite bežični uređaj s popisa i pritisnite OK.
- **3** Odaberite Promijeni naziv i pritisnite OK.
- **4** Unesite novi naziv za uređaj.
- **5** Za zatvaranje izbornika pritisnite EXIT.

## Uklanjanje uređaja

Možete priključiti ili isključiti bežični Bluetooth uređaj. Također možete ukloniti bežični Bluetooth uređaj. Ako uklonite Bluetooth uređaj, on više neće biti uparen.

Uklanjanje ili isključivanje bežičnog uređaja

**1 -** Pritisnite Brze postavke > Opcije

televizora > Postavke > Daljinsko upravljanje i dodaci i pritisnite OK.

- **2** Odaberite bežični uređaj s popisa i pritisnite OK.
- **3** Odaberite Poništi uparivanje i pritisnite OK.
- **4** Za zatvaranje izbornika pritisnite EXIT.

### $\overline{52}$

## Povezivanje Android TV-a

## Mreža i internet

### Kućna mreža

Kako biste iskoristili sve mogućnosti svog Android TVa, morate ga povezati s internetom.

Povežite televizor na kućnu mrežu s brzom internetskom vezom. Televizor s usmjerivačem možete povezati bežično ili pomoću kabela.

Povezivanje s mrežom

### <span id="page-25-0"></span>Bežična veza

### Što je potrebno

Kako biste televizor bežično povezali s internetom, treba vam Wi-Fi usmjerivač s internetskom vezom.

Koristite brzu (širokopojasnu) vezu s internetom.

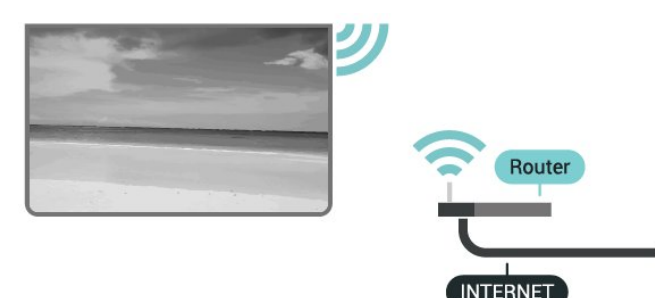

Uključivanje/isključivanje Wi-Fi veze

Brze postavke > Opcije televizora > Postavke > Mreža i internet > Wi-Fi.

### Uspostavljanje veze

Brze postavke > Opcije televizora > Postavke > Mreža i internet > Wi-Fi.

**1 -** Na popisu pronađenih mreža odaberite svoju bežičnu mrežu. Ako vaša mreža nije na popisu zato što je naziv mreže skriven (isključili ste SSID-a usmjerivača), odaberite Dodaj novu mrežu kako biste sami unijeli naziv mreže.

- **2** Slijedite upute na zaslonu.
- **3** Po uspostavljanju veze prikazat će se poruka.

### Problemi

### Bežična mreža nije pronađena ili u njoj postoje smetnje

• Mikrovalne pećnice, DECT telefoni ili drugi Wi-Fi 802.11b/g/n uređaji u blizini mogu ometati bežičnu mrežu.

• Provjerite dopuštaju li vatrozidovi u mreži pristup bežičnoj vezi televizora.

• Ako bežična mreža u vašem domu ne radi ispravno, pokušajte koristiti žičnu mrežu.

### Internet ne radi

• Ako je veza s usmjerivačem ispravna, provjerite vezu usmjerivača s internetom.

### Veza računala i interneta je spora

• U korisničkom priručniku za bežični usmjerivač potražite informacije o dometu u zatvorenom prostoru, brzini prijenosa i drugim čimbenicima kvalitete signala.

• Za uporabu usmjerivača potrebna je brza (širokopojasna) internetska veza.

DHCP

• Ako uspostavljanje veze ne uspije, možete provjeriti DHCP (Dynamic Host Configuration Protocol) postavku usmjerivača. DHCP treba biti uključen.

### Žična veza

### Što je potrebno

### Što je potrebno

Za povezivanje televizora s internetom treba vam mrežni usmjerivač povezan s internetom. Koristite brzu (širokopojasnu) vezu s internetom.

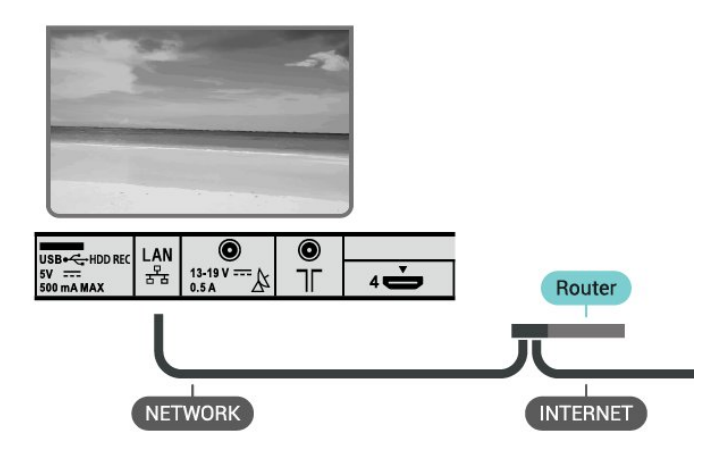

### Uspostavljanje veze

**1 -** Povežite usmjerivač s televizorom pomoću mrežnog kabela (Ethernet kabel\*\*).

- **2** Provjerite je li usmjerivač uključen.
- **3** Televizor neprestano traži vezu s mrežom.
- **4** Po uspostavljanju veze prikazat će se poruka.

Ako uspostavljanje veze ne uspije, možete provjeriti DHCP postavku usmjerivača. DHCP treba biti uključen.

\*\*Kako bi se zadovoljili EMC propisi, koristite obloženi FTP kat. 5E Ethernet kabel.

### Postavke mreže

Postavke proxy poslužitelja

Brze postavke > Opcije televizora > Postavke > Mreža i internet > Postavke proxy poslužitelja.

Ručno unesite valjani naziv proxy poslužitelja, odabirom opcije Ručno.

Mrežna konfiguracija – postavke IP adrese

Brze postavke > Opcije televizora > Postavke > Mreža i

### <span id="page-26-0"></span>internet > Postavke IP adrese.

Ako uspostavljanje veze ne uspije, možete provjeriti DHCP postavku usmjerivača.

Umjesto toga, ako ste napredni korisnik i želite instalirati mrežu sa statičkom IP adresom, postavite televizor na Statički IP.

## Google račun

### Prijava

Kako biste iskoristili sve mogućnosti svog Android TVa, možete se prijaviti na Google sa svojim Google računom.

Prijava će vam omogućiti igranje vaših omiljenih igara na telefonu, tabletu i televizoru. Također ćete dobiti prilagođene preporuke videozapisa i glazbe na početnom zaslonu televizora, kao i pristup uslugama YouTube, Google Play i drugim aplikacijama.

Upotrijebite svoj postojeći Google račun da biste se prijavili na Google na televizoru. Google račun sastoji se od adrese e-pošte i lozinke. Ako još nemate Google račun, izradite ga na računalu ili tabletu (accounts.google.com). Za igranje igara putem usluge Google Play potreban vam je Google+ profil. Ako se niste prijavili prilikom prve instalacije televizora, možete to učiniti kasnije.

Prijava nakon instalacije televizora

- **1** Odaberite Postavke.
- **2** Odaberite Račun i prijava i pritisnite OK.
- **3** Odaberite Prijava i pritisnite OK.
- **4** Odaberite Upotrijebi svoj daljinski i pritisnite OK.

**5 -** Pomoću zaslonske tipkovnice unesite svoju adresu e-pošte i pritisnite OK.

- **6** Unesite lozinku i pritisnite OK za prijavu.
- **7** Za zatvaranje izbornika pritisnite EXIT.

### Postavke za Android

Možete postaviti ili prikazati više određenih postavki ili informacija za Android. Možete pronaći popis aplikacija instaliranih na vašem televizoru i količinu prostora koju zauzimaju. Možete postaviti jezik koji želite koristiti za glasovno pretraživanje. Možete konfigurirati tipkovnicu na zaslonu ili dopustiti aplikacijama da koriste vašu lokaciju. Istražite različite postavke za Android.

Posjetite www.support.google.com/androidtv za više informacija o tim postavkama.

### Otvaranje tih postavki

- **1** Odaberite Postavke i pritisnite OK.
- **2** Istražite različite postavke za Android.
- **3** Za zatvaranje izbornika pritisnite EXIT.

## Početni zaslon

### O početnom zaslonu

Kako biste uživali u prednostima koje pruža Android TV, povežite televizor s internetom.

Kao i na Android pametnom telefonu ili tabletu, početni zaslon predstavlja središte televizora. S početnog zaslona možete odlučiti što ćete gledati tako da pretražite opcije zabave koje nude aplikacije i televizijski programi. Početni zaslon ima kanale koji vam omogućuju da otkrijete odličan sadržaj iz omiljenih aplikacija. Možete i dodati dodatne kanale ili pronaći nove aplikacije kako biste pristupili većem broju sadržaja.

Početni zaslon organiziran je po kanalima

### Aplikacije

Omiljene aplikacije smještene su u prvom retku. Više aplikacija možete pronaći na stranici Aplikacije koja se može otvoriti pritiskom na ikonu Aplikacije na lijevom kraju retka Aplikacije . Sa stranice Aplikacije možete i dodati više aplikacija u omiljene.

### Televizijski program uživo

Kanali televizijskog programa uživo prikazuju programe koji se trenutačno prikazuju s instaliranih kanala.

### Kanal Reproduciraj sljedeće

Uvijek možete znati što ćete gledati sljedeće na kanalu Reproduciraj sljedeće na početnom zaslonu. Počnite gledati od mjesta na kojem ste stali i dobivajte obavijesti o novim epizodama na kanalu Reproduciraj sljedeće. Pritisnite i zadržite Odaberi za film ili televizijsku seriju kako biste je dodali izravno na kanal Reproduciraj sljedeće.

### Kanal Google Play Movies & TV

Posuđujte filmove ili televizijske emisije na kanalu Google Play Movies & TV.

### Kanal YouTube

Ovaj kanal sadrži preporučene, predbilježene ili najpopularnije YouTube videozapise.

### Prilagođavanje kanala

Pritisnite Prilagodi kanale kako biste dodali ili uklonili kanale s početnog zaslona.

Također pogledajte www.support.google.com/androidtv

### <span id="page-27-1"></span>Otvaranje početnog zaslona

Otvaranje početnog zaslona i zatim određene stavke

**1 -** Pritisnite HOME.

**2 -** Odaberite stavku i pritisnite OK kako biste je otvorili ili pokrenuli.

**3 -** Pritišćite BACK ili pritisnite HOME za povratak na početni zaslon.

Prilikom otvaranja početnog zaslona zaustavit će se aplikacija / reprodukcija sadržaja u pozadini. Morate odabrati aplikaciju ili sadržaj s početnog zaslona kako biste nastavili.

## <span id="page-27-0"></span>5.3 Aplikacije

### Više o aplikacijama

Omiljene aplikacije možete pronaći u retku Aplikacije u izborniku Početak.

Kao aplikacije na pametnom telefonu ili tabletu, aplikacije na televizoru nude specifične funkcije koje obogaćuju doživljaj gledanja televizije. Primjerice aplikacije kao što su YouTube, igre, trgovine videosadržaja ili vremenske prognoze.

Aplikacije mogu biti iz trgovine Google Play™. Kako biste lakše započeli uporabu televizora, na njemu su instalirane neke praktične aplikacije.

Kako biste instalirali aplikacije iz trgovine Google Play™, televizor mora biti povezan s internetom. Morate se prijaviti s pomoću Google računa kako biste mogli upotrebljavati aplikacije usluge Google Play i one iz trgovine Google Play™.

## Google Play

### Filmovi i televizijski program

Uz Google Play Movies & TV možete posuditi ili kupiti filmove ili televizijske emisije za gledanje na televizoru.

### Što je potrebno

• televizor mora biti povezan s internetom

• morate se prijaviti sa svojim Google računom na televizoru

• dodajte svom Google računu kreditnu karticu kako biste mogli kupovati filmove i televizijske emisije

Posuđivanje ili kupnju filma ili televizijske emisije

- **1** Pritisnite HOME.
- **2** Odaberite Google Play Movies & TV.
- **3** Odaberite film ili televizijsku emisiju i pritisnite OK.

**4 -** Odaberite željenu stavku za kupnju i pritisnite OK. Proći ćete kroz postupak kupnje.

Gledanje posuđenog ili kupljenog filma ili televizijske emisije

**1 -** Pritisnite HOME.

**2 -** Odaberite Google Play Movies & TV.

**3 -** Odaberite film ili televizijsku emisiju iz biblioteke u aplikaciji, odaberite naslov i pritisnite OK.

**4 -** Možete upotrijebiti tipke Reproduciraj, Pauziraj, Premotaj ili Brzo naprijed na daljinskom upravljaču.

**5 -** Kako biste zaustavili rad aplikacije Movies &

TV, nekoliko puta pritisnite BACK ili pritisnite EXIT.

Ako aplikacija nije na početnom zaslonu, možete je dodati sa stranice Aplikacije ili odabirom stavke Dodaj aplikaciju u omiljene u retku Aplikacije. Neki proizvodi i značajke usluge Google Play nisu dostupni u svim zemljama.

Više informacija potražite na www.support.google.com/androidtv

#### Glazba

YouTube Music omogućava reprodukciju vaših omiljenih pjesama na televizoru, ali i kupnju novih glazbenih brojeva putem računala ili mobilnog uređaja. Osim toga, na svom se televizoru možete prijaviti za uslugu All Access, pretplatu na YouTube Music. Možete i reproducirati glazbu koja je već pohranjena na vašem računalu.

### Što je potrebno

• televizor mora biti povezan s internetom

• morate se prijaviti sa svojim Google računom na televizoru

• dodajte svom Google računu kreditnu karticu kako biste se mogli pretplatiti na glazbu

Kako biste pokrenuli YouTube Music

- **1** Pritisnite HOME.
- **2** Odaberite YouTube Music.
- **3** Odaberite željenu glazbu i pritisnite OK.
- **4** Kako biste zaustavili rad aplikacije Music,

nekoliko puta pritisnite BACK ili pritisnite EXIT.

Ako aplikacija nije na početnom zaslonu, možete je dodati sa stranice Aplikacije ili odabirom stavke Dodaj aplikaciju u omiljene u retku Aplikacije. Neki proizvodi i značajke usluge Google Play nisu dostupni u svim zemljama.

Više informacija potražite na www.support.google.com/androidtv

#### Igre

Uz Google Play Games možete igrati igre na televizoru. Na mreži ili izvan mreže.

Možete vidjeti što vaši prijatelji trenutno igraju ili se uključiti u igru i natjecati se s njima. Možete pratiti

svoja postignuća ili nastaviti gdje ste stali.

### Što je potrebno

• televizor mora biti povezan s internetom

• morate se prijaviti sa svojim Google računom na televizoru

• dodajte svom Google računu kreditnu karticu kako biste mogli kupovati nove igre

Pokrenite aplikaciju Google Play Games kako biste odabrali i instalirali nove igre na svom televizoru. Neke igre su besplatne. Ako je za određenu igru potreban upravljač, prikazat će se poruka.

Pokretanje ili zaustavljanje igre aplikacije Google Play Game

### **1 -** Pritisnite HOME.

**2 -** Odaberite Google Play Games.

**3 -** Odaberite igru za igranje ili odaberite novu igru za instalaciju i pritisnite OK.

**4 -** Po završetku nekoliko puta pritisnite BACK ili pritisnite EXIT ili pak aplikaciju zaustavite putem njezinog namjenskog gumba za zatvaranje.

Ako aplikacija nije na početnom zaslonu, možete je dodati sa stranice Aplikacije ili odabirom stavke Dodaj aplikaciju u omiljene u retku Aplikacije. Neki proizvodi i značajke usluge Google Play nisu dostupni u svim zemljama.

Više informacija potražite na www.support.google.com/androidtv

### Trgovina Google Play

U trgovini Google Play možete preuzeti i instalirati nove aplikacije. Neke aplikacije su besplatne.

### Što je potrebno

• televizor mora biti povezan s internetom

• morate se prijaviti sa svojim Google računom na televizoru

• dodajte svom Google računu kreditnu karticu kako biste mogli kupovati aplikacije

Instalacija nove aplikacije

- **1** Pritisnite HOME.
- **2** Odaberite trgovinu Google Play i pritisnite OK.
- **3** Odaberite aplikaciju koju želite instalirati i pritisnite OK.

**4 -** Kako biste zatvorili Google Play Store, nekoliko puta pritisnite BACK ili pritisnite EXIT.

### Roditeljski nadzor

U trgovini Google Play možete sakriti aplikacije ovisno o dobi korisnika/kupaca. Morate unijeti PIN kôd da biste odabrali ili promijenili dob.

Postavljanje roditeljske kontrole

- **1** Pritisnite HOME.
- **2** Odaberite trgovinu Google Play i pritisnite OK.
- **3** Odaberite Postavke > Roditeljski nadzor.
- **4** Odaberite željenu dob.
- **5** Na zahtjev unesite PIN kod.
- **6** Kako biste zatvorili Google Play Store, nekoliko puta pritisnite BACK ili pritisnite EXIT.

Ako aplikacija nije na početnom zaslonu, možete je dodati sa stranice Aplikacije ili odabirom stavke Dodaj aplikaciju u omiljene u retku Aplikacije. Neki proizvodi i značajke usluge Google Play nisu dostupni u svim zemljama.

Više informacija potražite na www.support.google.com/androidtv

### Plaćanja

Za plaćanja na usluzi Google Play na televizoru morate svom Google računu dodati oblik plaćanja (ako ste izvan SAD-a, kreditnu karticu). Kad kupite film ili televizijsku emisiju, oni će se naplatiti putem kreditne kartice.

Dodavanje kreditne kartice

**1 -** Na računalu posjetite accounts.google.com i prijavite se s Google računom koji ćete koristiti za uslugu Google Play na televizoru.

**2 -** Posjetite wallet.google.com da biste dodali kreditnu karticu svom Google računu.

**3 -** Unesite podatke o kreditnoj kartici i prihvatite uvjete.

## Pokretanje ili zaustavljanje aplikacije

Aplikaciju možete pokrenuti s početnog zaslona.

Pokretanje aplikacije

**1 -** Pritisnite HOME.

**2 -** Prijeđite u redak Aplikacije, odaberite željenu aplikaciju i pritisnite OK.

**3 -** Kako biste zaustavili aplikaciju,

pritisnite BACK ili EXIT ili pak aplikaciju zaustavite putem njezinog namjenskog gumba za zatvaranje.

Prilikom otvaranja početnog zaslona zaustavit će se aplikacija / reprodukcija sadržaja u pozadini. Morate odabrati aplikaciju ili sadržaj s početnog zaslona kako biste nastavili.

## Upravljanje aplikacijama

Ako zaustavite aplikaciju i vratite se na izbornik Početak, aplikacija se zapravo ne zaustavlja. Još uvijek radi u pozadini kako bi bila spremna kad je ponovno pokrenete. Većina aplikacija za neometan rad pohranjuje neke podatke u predmemoriju televizora. Bilo bi dobro potpuno zaustaviti aplikaciju ili izbrisati podatke predmemorije za određenu aplikaciju kako bi se optimizirao cjelokupni rad

aplikacija i smanjila iskorištena memorija na Android TV-u. Također je najbolje deinstalirati aplikacije koje više ne koristite.

## <span id="page-29-0"></span>5.4 Google Cast

## Što je potrebno

Ako aplikacija na vašem mobilnom uređaju ima Google Cast, možete je prikazati na ovom televizoru. Na mobilnoj aplikaciji potražite Google Cast ikonu. Možete koristiti svoj mobilni uređaj za upravljanje televizorom. Google Cast radi na uređajima sa sustavima Android i iOS.

Vaš mobilni uređaj mora biti povezan na istu Wi-Fi kućnu mrežu kao vaš televizor.

### Aplikacije s uslugom Google Cast

Nove aplikacije s uslugom Google Cast postaju dostupne svaki dan. Već je možete isprobati s aplikacijama YouTube, Chrome, Netflix, Photowall… ili Big Web Quiz za Chromecast. Također pogledajte [google.com/cast](http://www.google.com/cast)

Neki proizvodi i značajke usluge Google Play nisu dostupni u svim zemljama.

Više informacija potražite na [www.support.google.com/androidtv](http://www.support.google.com/androidtv)

## Prikazivanje na vašem televizoru

### Prikazivanje aplikacije na zaslonu televizora

**1 -** Na pametnom telefonu ili tabletu otvorite

aplikaciju koja podržava Google Cast.

**2 -** Dodirnite ikonu Google Cast.

**3 -** Odaberite televizor na kojemu želite prikazivati aplikaciju.

**4 -** Pritisnite Reproduciraj na pametnom telefonu ili tabletu. Odabrana stavka trebala bi se prikazivati na televizoru.

## <span id="page-30-3"></span><span id="page-30-0"></span> $\overline{6}$ Postavke

## <span id="page-30-1"></span> $\overline{61}$ Opcije televizora

Pritisnite Brze postavke kako biste odabrali jedan od izbornika u nastavku i zatim pritisnite OK.

### Slika

Podešavanje postavki slike.

### Zvuk

Podešavanje postavki zvuka.

### Pristupačnost

Podesite izbornik pristupačnosti.

### Snaga

Postavljanje mjerača vremena za uštedu energije.

### CI kartica

Podešavanje postavki CI kartice.

### Napredne opcije

Podešavanje naprednih postavki.

### Postavke

Prikaz izbornika postavki.

## <span id="page-30-2"></span>6.2 Postavke slike

## Način prikaza slike

### Odabir stila

Brze postavke > Opcije televizora > Slika > Način prikaza slike.

Radi jednostavne prilagodbe slike, možete odabrati prethodno postavljenu postavku za stil slike.

• Korisnik – preference slike koje postavite tijekom prvog pokretanja.

• Standardno – energetski najučinkovitija postavka, zadana

- Živo idealno za gledanje tijekom dana
- Sport idealno za sport

• Film – Idealno za gledanje filmova s originalnim studijskim efektom

- Igra\* idealno za igranje igara
- Ušteda energije idealno za uštedu energije

\* Stil slike – igra nije dostupna za neke video izvore.

## Način prikaza

Ako slika ne ispunjava cijeli zaslon, ako se na vrhu i dnu zaslona ili na bočnim stranama prikazuju crne trake, možete prilagoditi sliku tako da ispuni cijeli zaslon.

Odabir neke od osnovnih postavki za ispunjavanje zaslona…

Brze postavke > Opcije televizora > Slika > Način prikaza.

### Automatski

Automatski povećava sliku tako da odgovara zaslonu uz originalni omjer širine i visine. Nije vidljiv nikakav gubitak sadržaja.

### Superzum

Uklanjanje crne trake na bočnim stranama slike emitirane u formatu 4:3. Ne preporučuje se za HD ili osobno računalo.

### 4:3

Prikaz klasičnog formata 4:3.

### Filmsko proširenje slike 14:9

Skaliranje formata 4:3 na 14:9. Ne preporučuje se za HD ili osobno računalo.

### Filmsko proširenje slike 16:9

Skaliranje formata 4:3 na 16:9. Ne preporučuje se za HD ili osobno računalo.

### Široki zaslon

Razvlačenje slike u format 16:9.

### Sve

Automatsko povećavanje slike preko cijelog zaslona. Izobličenje slike je minimalno, titlovi su vidljivi. Nije pogodno za prikaz slike s osobnog računala. Neki vrlo veliki sadržaji slike mogu i dalje imati crne trake. Omjer širine i visine slike može se promijeniti.

### Bez smanjenja

Maksimalna razina detalja za osobno računalo.

## Druge postavke slike

Brze postavke > Opcije televizora > Slika i pritisnite OK.

### Pozadinsko osvjetljenje

Podesite intenzitet pozadinskog osvjetljenja.

### Svjetlina

Postavite razinu svjetline slike.

### <span id="page-31-1"></span>Napomena: Odabir razine svjetline koja previše odstupa od referentne vrijednosti (50) može rezultirati slabijim kontrastom.

### <span id="page-31-0"></span>Kontrast

Postavite vrijednost kontrasta slike.

### Zasićenost

Podesite vrijednost zasićenosti boja slike.

### HUE

Podesite vrijednost nijanse slike.

### Oštrina

Prilagodite razinu oštrine detalja slike.

### Gama

Postavite nelinearnu postavku za svjetlinu slike i kontrast. Ta je postavka namijenjena naprednim korisnicima.

### Temperatura boja

Postavite temperaturu boja slike na prethodno postavljenu vrijednost ili je podesite samostalno.

### Napredne postavke slike

Postavite napredne postavke.

• DNR:

Digitalno smanjenje šuma, filtri za smanjenje šuma na slici.

• MPEG NR:

Značajka za MPEG smanjenje šuma koja poboljšava kvalitetu slika smanjivanjem razine šuma bez kompromitiranja razlučivosti slike.

• Prilagodljiva kontrola osvjetljenja:

Dinamičko poboljšanje kontrasta videozapisa kojim se automatski podešava razina osvjetljenja signala slike. Ako je uključena postavka načina rada na računalu, ta će značajka biti isključena.

• Kontrola lokalnog kontrasta:

Poboljšanje razine kontrasta na lokalnom području slike.

• Način rada na računalu:

Kako biste osigurali prikaz originalne slike, televizor prebacite na način rada na računalu.

### Ugađanje boja

Samostalno fino podesite postavke boja.

### Korekcija ravnoteže bijele boje u 11 točaka

Prilagodite ravnotežu bijele točke na temelju odabrane temperature boje za sliku.

### Vrati na zadano

Vraćanje trenutačnih postavki slike na zadane

vrijednosti.

## 6.3

## Postavke zvuka

## Stil zvuka

Brze postavke > Opcije televizora > Zvuk > Stil zvuka > i pritisnite OK.

Radi jednostavne prilagodbe zvuka, možete odabrati prethodno postavljenu postavku pomoću opcije Stil zvuka.

• Korisnik – preference zvuka koje postavite tijekom prvog pokretanja

- Standardno postavka najprirodnijeg zvuka
- Živo idealno za gledanje tijekom dana
- Sport idealno za sportske programe
- Film idealno za gledanje filmova
- Glazba idealno za slušanje glazbe
- Vijesti idealno za reprodukciju govora

## Druge postavke zvuka

Brze postavke > Opcije televizora > Zvuk i pritisnite OK.

### Ravnoteža, bas, visoki tonovi

Podesite razine tih opcija u skladu s osobnim preferencijama.

Surround zvuk

Uključite/isključite surround zvuk.

### Ekvilizator, detaljno

Podesite razinu ekvilizatora u skladu s osobnim preferencijama.

### Zvučnici

Postavite televizor da reproducira zvuk na televizoru ili povezanom audio sustavu.

Možete odabrati gdje želite čuti zvuk s televizora i način njegove kontrole.

• Ako odaberete Zvučnici televizora, zvučnici televizora uvijek će biti uključeni.

• Ako odaberete HDMI zvučni sustav, zvučnici televizora bit će isključeni.

• Ako odaberete Zvučnici televizora su isključeni, trajno ćete isključiti zvučnike televizora.

### Digitalni izlaz

Postavke digitalnog izlaza dostupne su za optičke i HDMI ARC signale zvuka.

Postavite signal audio izlaza televizora sukladno mogućnostima zvuka povezanog sustava kućnog

### <span id="page-32-2"></span>kina.

### SPDIF odgoda

Kod nekih sustava kućnog kina možda će se trebati prilagoditi kašnjenja zvuka radi usklađivanja zvuka i slike. Odaberite 0 ako je odgoda zvuka postavljena na sustavu kućnog kina.

### Automatska kontrola glasnoće

Automatsko podešavanje velikih razlika u razini zvuka između kanala i ulaza.

### Vrati na zadano

Vraćanje trenutačnih postavki zvuka na zadane vrijednosti.

### <span id="page-32-0"></span>6.4

## Postavke pristupačnosti

Dok je opcija Audioopis uključena, televizor je pripremljen tako da ga mogu rabiti gluhe, nagluhe, slijepe ili djelomično slijepe osobe.

### Pristupačnost za slijepe ili slabovidne osobe

### Brze postavke > Opcije televizora > Postavke pristupačnosti > Vrsta zvuka

Digitalni televizijski kanali mogu emitirati poseban audio komentar u kojem se opisuje ono što se događa na zaslonu. Možete postaviti vrstu zvuka s postavkama u nastavku.

- Normalno
- Audioopis
- Izgovoreni titlovi
- Osobe oštećena sluha
- Audioopis i izgovoreni titlovi

### Za osobe slabijeg vida

Kad je uključena opcija Audioopis, dostupno je više opcija za osobe slabijeg vida. Postavite željenu jačinu zvuka iz zvučnika ili slušalica sa zvukom s komentarom ili postavite dodatne audio efekte u zvuku s komentarom. Efekt možete podešavati pomoću postavki u nastavku.

- Zvučnik
- Slušalice
- Glasnoća
- Podešavanje i isključivanje
- Zvuk za osobe slabijeg vida
- Kontrola utišavanja

### AC4 poboljšanje dijaloga

<span id="page-32-1"></span>Uključivanje/isključivanje ili postavljanje razine poboljšanja dijaloga kako bi se poboljšala razgovjetnost dijaloga i komentara u slučaju audio signala AC4.

## 6.5 Postavke potrošnje

Brze postavke > Opcije televizora > Napajanje.

Postavljanje mjerača vremena za stanje mirovanja

### Napajanje > Mjerač vremena za stanje mirovanja.

Televizor će nakon postavljenog vremena automatski prijeći u stanje pripravnosti.

### Isključivanje zaslona za smanjenje potrošnje energije

### Napajanje > Isključivanje slike.

Odaberite Slika isključena i zaslon televizora će se isključiti; kako biste ga ponovo uključili, pritisnite bilo koju tipku na daljinskom upravljaču.

### Postavljanje mjerača vremena za isključivanje televizora

Napajanje > Mjerač vremena za isključivanje.

Odaberite mjerač vremena za isključivanje i televizor će se nakon postavljenog vremena automatski isključiti radi uštede energije.

### Automatsko isključivanje u izostanku signala

Napajanje > Onemogući automatsko isključivanje u izostanku signala.

Za postavljanje vrijednosti pritisnite navigacijske tipke gore ili dolje. Za deaktivaciju automatskog isključivanja odaberite Isključi.

\* Ako televizor rabite kao monitor ili rabite digitalni prijemnik za gledanje televizije (Set-Top Box – STB) i ne rabite daljinski upravljač televizora, isključite funkciju automatskog isključivanja postavljanjem vrijednosti na Isključeno.

### Postavljanje mjerača vremena za automatsko stanje mirovanja

### Napajanje > Automatsko mirovanje.

Televizor će nakon određenog vremena automatski prijeći u stanje mirovanja ako ne dobije naredbu s daljinskog upravljača.

### Postavljanje štednje energije

### Energija > Štednja energije

• Za smanjenje potrošnje energije odaberite Uključi. Televizor će automatski podesiti svjetlinu i postavku zaslona televizora u skladu s vašim odabirom.

• Za optimalnu kvalitetu slike i svjetliji zaslon odaberite Isključi. Time možete povećati potrošnju energije.

## <span id="page-33-0"></span>6.6 Napredne opcije

## Zvuk

Postavljanje željenog audio jezika

Brze postavke > Opcije televizora > Napredne opcije > Audio jezik/Primarni zvuk/Sekundarni audio ili Audio kanal.

Televizijski kanali mogu emitirati nekoliko audio jezika za određeni program. Možete postaviti željeni primarni i sekundarni audio jezik. Ako je dostupan jedan od tih audio jezika, televizor će prijeći na njega.

## Isključivanje plave

Brze postavke > Opcije televizora > Napredne opcije > Isključivanje plave.

Uključite ili isključite opciju Isključivanje plave.

## Kanal za interakciju

Brze postavke > Opcije televizora > Napredne opcije > Kanal za interakciju.

Uključite ili isključite kanal za interakciju.

## MHEG PIN zaštita

Brze postavke > Opcije televizora > Napredne opcije > MHEG PIN zaštita.

Uključite ili isključite zaštitu značajke MHEG PIN-om.

## Postavke za HBBTV

Brze postavke > Opcije televizora > Napredne opcije > Postavke za HBBTV.

Uključite HbbTV

Postavke za HBBTV > Uključeno.

Postavite praćenje prethodnih HbbTV sadržaja Postavke za HBBTV > Prekid praćenja. Postavite opcije u skladu sa svojim željama.

### Postavi kolačiće za HbbTV

Postavke za HBBTV > Postavke kolačića.

Postavite opcije u skladu sa svojim željama.

### Postavljanje drugih opcija

Postavke za HBBTV > Postojana pohrana, Blokiranje praćenja ili ID uređaja.

Odaberite jednu od opcija kako biste ju uključili/isključili.

### Ponovo postavi ID uređaja za HbbTV

Postavke za HBBTV > Ponovo postavi ID uređaja.

Možete ponovo postaviti jedinstveni identifikator svog televizora. Stvorit će se novi identifikator. Tako ćete zamijeniti ID uređaja novim identifikatorom.

## Titlovi

Brze postavke > Opcije televizora > Napredne opcije > Titl.

Digitalni kanali mogu nuditi nekoliko jezika titlova za program. Možete postaviti željeni primarni i sekundarni jezik titlova. Ako su dostupni titlovi na jednom od tih jezika, televizor će prikazati titlove koje ste odabrali.

Pritisnite tipku Titl na daljinskom upravljaču za prikaz stranice s titlovima.

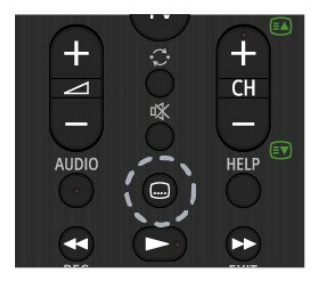

## Teletekst

Brze postavke > Opcije televizora > Napredne opcije > Teletekst.

Neke televizijske kuće koje emitiraju digitalne programe nude više jezika teleteksta.

Umjesto toga, možete pritisnuti tipku Teletekst na daljinskom upravljaču na prikaz stranica teleteksta.

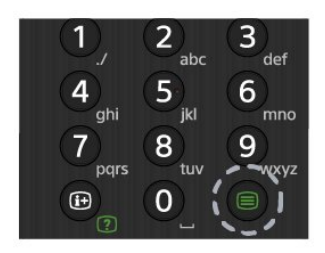

## BISS ključ

Brze postavke > Opcije televizora > Napredne opcije > BISS ključ.

Postavite za dodavanje BISS ključa.

## Informacije o sustavu

Brze postavke > Opcije televizora > Napredne opcije > Informacije o sustavu.

Za provjeru informacija o sustavu, uključujući razinu signala, frekvenciju, ID usluge itd.

## <span id="page-34-0"></span> $\overline{67}$ Druge postavke

## Preference uređaja

Brze postavke > Opcije televizora > Postavke > Preference uređaja.

Više o

Prikaz informacija o ovom televizoru ili vraćanje televizora na tvorničke postavke.

Datum i vrijeme Podešavanje postavki datuma i vremena.

### Mjerač vremena

Postavljanje mjerača vremena za uključivanje ili isključivanje televizora.

Jezik

Postavljanje ili promjena jezika izbornika.

Tipkovnica Postavite zaslonsku tipkovnicu.

### Ulazi

Promijenite naziv ulaza i podesite postavke za Consumer Electronic Control (CEC).

### Snaga

Postavljanje mjerača vremena za uštedu energije.

Slika Podešavanje postavki slike.

Zvuk Podešavanje postavki zvuka.

### Spremanje

Provjerite pohranu uređaja.

### Početni zaslon

Prilagodite početni zaslon. Možete omogućiti ili onemogućiti pregled video i audiosadržaja. Promijenite redoslijed aplikacija i igara. Pročitajte licence za otvoreni k⊠d.

### Način rada u trgovini

Uključite ili Isključite način rada u trgovini. Ako uključite način rada u trgovini, moći ćete postaviti vrstu i demonstraciju poruke za trgovine.

### Google Assistant

Podesite postavke za Google Assistant. Osim toga, možete pregledati licence za otvoreni kȏd.

### Ugrađena značajka Chromecast

Podesite postavke ugrađene značajke Chromecast. Možete pregledati licence za otvoreni k⊠d i broj verzije.

Čuvar zaslona Podesite čuvar zaslona prema vlastitim željama.

Mjesto Postavite status lokacije.

### Upotreba i dijagnostika

<span id="page-35-3"></span>Uključite za automatsko slanje informacija o dijagnostici tvrtki Google, uključujući izvješća o padu sustava i podatke o upotrebi vašeg uređaja, aplikacija i ugrađene značajke Chromecast.

### Pristupačnost

Aktivirajte posebne funkcije za osobe oštećenog sluha i vida.

### Ponovno pokretanje

Prema potrebi ponovo pokrenite televizor zbog boljih karakteristika izvedbe.

### <span id="page-35-2"></span>Daljinsko upravljanje i dodaci

Brze postavke > Opcije televizora > Postavke > Daljinsko upravljanje i dodaci.

Možete odabrati spremljenu Bluetooth vezu s popisa.

Ako ne možete pronaći svoj dodatak, odaberite Dodaj dodatak i potražite Bluetooth veze.

### <span id="page-35-0"></span>6.8

## Ponovno pokretanje

Brze postavke > Opcije televizora > Postavke > Preference uređaja > Ponovno pokretanje.

### Napomena:

• Prije ponovnog pokretanja iskopčajte vanjski USB tvrdi disk.

• Pričekajte nekoliko sekundi i televizor će se automatski ponovo pokrenuti.

Time će se ukloniti nepotrebni podaci i informacije iz memorije.

<span id="page-35-1"></span>Ako televizor tijekom izvođenja aplikacija ima poteškoća s radnim karakteristikama, npr. slika i zvuk nisu usklađeni ili se aplikacija izvodi sporo, ponovo pokrenite televizor zbog boljih karakteristika izvedbe.

## $\overline{69}$ Vraćanje na tvorničke postavke

Vraćanje svih postavki na originalne postavke televizora

Brze postavke > Opcije televizora > Postavke > Preference uređaja > Više o > Vraćanje na tvorničke postavke.

Time će se izbrisati svi podaci iz interne memorije vašeg uređaja, uključujući i sljedeće: vaš Google račun, podaci sistemske aplikacije, preuzete aplikacije i postavke. Sve će se postavke vratiti na početne, a instalirani kanali izbrisati.

### $\overline{6.10}$

## Postavke za sat i jezik

### Jezik izbornika

Promjena jezika izbornika televizora

Brze postavke > Opcije televizora > Postavke > Preference uređaja > Jezik.

### Audio jezik

Postavljanje željenog audio jezika

Brze postavke > Opcije televizora > Napredne opcije > Audio jezik/Primarni zvuk/Sekundarni audio ili Audio kanal.

Televizijski kanali mogu emitirati nekoliko audio jezika za određeni program. Možete postaviti željeni primarni i sekundarni audio jezik. Ako je dostupan jedan od tih audio jezika, televizor će prijeći na njega.

### Sat

Brze postavke > Opcije televizora > Postavke > Preference uređaja > Datum i vrijeme.

Automatsko ispravljanje sata

Automatski datum i vrijeme > Upotrijebi mrežno vrijeme.

• Standardna postavka za sat televizora je Automatski. Točno vrijeme dobiva se iz informacija UTC – koordiniranog univerzalnog vremena.

### Ručno ispravljanje sata

Automatski datum i vrijeme > Isključi.

Za podešavanje vrijednosti odaberite Postavi datum i Postavi vrijeme.

### Napomena:

• Ako nijedna od automatskih postavki ne prikazuje ispravno vrijeme, možete ga postaviti ručno. • Ako snimanje zakazujete putem TV vodiča, preporučujemo da vrijeme i datum ne mijenjate ručno.

Postavljanje vremenske zone ili postavljanje odstupanja vremena za vašu regiju Datum i vrijeme > Postavi vremensku zonu.

Odaberite željenu vremensku zonu.

### Postavljanje formata za prikaz vremena

Datum i vrijeme > 24-satni format.

Po želji odaberite 24-satni format vremena.

## Mjerač vremena

Postavljanje mjerača vremena za uključivanje ili isključivanje televizora

Brze postavke > Opcije televizora > Postavke > Preference uređaja > Mjerač vremena.

Opciju Vrsta vremena uključivanja ili Vrsta vremena isključivanja postavite na Isključeno, Uključeno ili Jednom.

## <span id="page-37-2"></span><span id="page-37-0"></span>7 Pomoć i podrška

### <span id="page-37-1"></span> $\overline{71}$

## Rješavanje problema

## Uključivanje i daljinski upravljač

### Televizor se ne uključuje

• Iskopčajte kabel za napajanje iz naponske utičnice. Pričekajte jednu minutu, a zatim ga ponovo ukopčajte.

• Provjerite je li kabel za napajanje čvrsto povezan.

### Zvuk škripanja prilikom pokretanja ili isključivanja

Kada televizor uključujete, isključujete ili stavljate u stanje pripravnosti, čuje se škripanje kućišta. Škripanje je normalno i nastaje uslijed normalnog širenja i skupljanja televizora dok se hladi i zagrijava. To ne utječe na rad.

### Televizor ne reagira na daljinski upravljač

Televizoru je potrebno neko vrijeme za pokretanje. U to vrijeme televizor ne reagira na daljinski upravljač ili kontrole na kućištu. To je normalno ponašanje. Ako televizor i dalje ne bude reagirao na daljinski upravljač, možete provjeriti radi li daljinski upravljač pomoću fotoaparata mobilnog telefona. Stavite telefon u način rada fotoaparata i usmjerite daljinski upravljač prema objektivu fotoaparata. Ako pritisnete bilo koju tipku na daljinskom upravljaču i primijetite infracrveno LED treperenje kroz objektiv fotoaparata, to znači da daljinski upravljač radi. Treba provjeriti televizor.

Ako ne primijetite treperenje, možda je daljinski upravljač pokvaren ili su baterije u njemu gotovo prazne.

Ova metoda provjere daljinskog upravljača nije moguća s daljinskim upravljačima koji se bežično uparuju s televizorom.

### Televizor se vraća u stanje pripravnosti nakon što prikaže zaslon pokretanja s logotipom tvrtke Sony

Kada se televizor nalazi u stanju pripravnosti, prikazuje se početni zaslon s logotipom Sony, a nakon toga se televizor vraća u stanje pripravnosti. To je normalno ponašanje. Kada se televizor iskopča i ponovo ukopča u izvor napajanja, prilikom sljedećeg pokretanja prikazat će se zaslon pokretanja. Kako biste televizor uključili iz stanja pripravnosti, tipku za uključivanje/isključivanje na daljinskom upravljaču ili televizoru.

### Indikator stanja pripravnosti stalno bljeska

Iskopčajte kabel za napajanje iz naponske utičnice. Pričekajte 5 minuta prije ponovnog ukopčavanja kabela za napajanje. Informacije o rješavanju

problema možete pronaći u poglavlju "Često postavljana pitanja" na našem web-mjestu za podršku u nastavku. http://www.sony.net/androidtv-faq/

## Kanali

### Tijekom instalacije nije pronađen nijedan digitalni kanal

Pogledajte tehničke specifikacije kako biste provjerili podržava li televizor DVB-T ili DVB-C u vašoj državi. Provjerite jesu li svi kabeli ispravno povezani i je li odabrana odgovarajuća mreža.

### Prethodno instalirani kanali nisu na popisu kanala

Provjerite je li odabran odgovarajući popis kanala.

## Slika

### Nema slike / izobličena slika

• Provjerite je li antena ispravno povezana s televizorom.

• Provjerite je li odgovarajući uređaj odabran kao izvor prikaza.

• Provjerite je li vanjski uređaj ili izvor ispravno povezan.

### Zvuk se čuje, ali nema slike

• Odaberite druge videoizvore, a zatim se vratite na trenutačni izvor te vratite stil slike u izborniku Postavke slike ili pokrenite Tvornički reset u opciji Općenite postavke.

### Loš prijem antenskih signala

• Provjerite je li antena ispravno povezana s televizorom.

• Zvučnici, neuzemljeni audio uređaji, neonska svjetla, visoke zgrade i drugi veliki objekti utječu na kvalitetu prijema. Ako je moguće, pokušajte poboljšati kvalitetu prijema tako da promijenite smjer antene ili odmaknete uređaje od televizora.

• Ako je slab prijam samo jednog kanala, precizno ugodite taj kanal.

### Loša slika s uređaja

• Provjerite je li uređaj ispravno povezan. Provjerite je li postavka videoizlaza uređaja na najvećoj mogućoj razlučivosti ako je to primjenjivo.

• Vratite stil slike ili prijeđite na neki drugi stil slike. Postavke slike mijenjaju se nakon određenog vremena

Uvjerite se kako je Način rada u trgovini isključen. Postavke možete promijeniti i spremiti u ovom načinu rada.

### Prikazat će se reklamni natpis

Uvjerite se kako je Način rada u trgovini isključen. Pritisnite Brze postavke > Opcije

#### <span id="page-38-0"></span>televizora > Postavke > Preference uređaja > Način rada u trgovini i pritisnite OK

### Slika ne odgovara zaslonu

• Promijenite format slike.

• Za Način prikaza odaberite Automatski.

### Položaj slike nije ispravan

• Slika s nekih uređaja možda neće moći ispravno stati na zaslon. Provjerite izlazni signal s povezanog uređaja.

• Za Način prikaza odaberite Automatski.

### Slika s računala nije stabilna

• Provjerite koristi li računalo podržanu rezoluciju i brzinu osvježavanja.

• Uvjerite se kako s HDMI videoizvora ne dolazi podržani HDR sadržaj.

## Zvuk

### Nema zvuka ili loša kvaliteta zvuka

Ako ne otkrije nikakav audiosignal, televizor automatski isključuje audioizlaz – to ne ukazuje na kvar.

• Provjerite jesu li postavke zvuka ispravno postavljene.

• Provjerite jesu li svi kabeli ispravno povezani.

• Provjerite je li glasnoća isključena ili postavljena na nulu.

• Provjerite je li audio izlaz televizora povezan s audio ulazom sustava kućnog kina.

Zvuk bi se trebao čuti sa zvučnika sustava kućnog kina.

• Neki uređaji možda će zahtijevati ručno

omogućavanje HDMI audio izlaza. Ako je HDMI audio već omogućen, ali još uvijek ne čujete zvuk, pokušajte promijeniti digitalni audio format uređaja na PCM (Pulse Code Modulation). Upute potražite u dokumentaciji isporučenoj s uređajem.

## HDMI i USB

### HDMI

• Imajte na umu da podrška za HDCP (Highbandwidth Digital Content Protection) može produljiti vrijeme koje je televizoru potrebno da prikaže sadržaj s HDMI uređaja.

• Ako televizor ne prepoznaje HDMI uređaj i ne prikazuje se slika, postavite neki drugi pa ponovo vratiti ovaj izvor.

• U slučaju izobličenja slike i zvuka s uređaja koji je povezan putem HDMI veze, uređaj spojite na drugi HDMI priključak televizora te isključite i ponovo uključite izvorni uređaj.

• Ako se čuje isprekidani zvuk, provjerite jesu li postavke izlaza s HDMI uređaja ispravne.

• Ako koristite HDMI-na-DVI adapter ili HDMI-na-DVI

kabel, pazite da dodatni audio kabel bude priključen na AUDIO IN (samo minipriključak), ako je dostupan.

### HDMI EasyLink ne radi

• Provjerite jesu li HDMI uređaji kompatibilni sa standardom HDMI-CEC. EasyLink značajke rade samo s uređajima koji podržavaju HDMI-CEC.

### Ne prikazuje se ikona za glasnoću

• Kad je povezan HDMI-CEC audio uređaj i koristite daljinski upravljač televizora za promjenu glasnoće uređaja, takvo ponašanje je normalno.

Ne prikazuju se fotografije, videozapisi i glazba s USB uređaja

• Provjerite je li USB uređaj za pohranu postavljen na standard "Mass Storage Class" kako je opisano u dokumentaciji uređaja.

• Provjerite je li USB uređaj za pohranu kompatibilan s televizorom.

• Provjerite podržava li televizor audiodatoteke i slikovne datoteke.

### Isprekidana reprodukcija datoteka s USB uređaja

• Radne značajke prijenosa USB uređaja za pohranu mogu ograničavati brzinu prijenosa podataka na televizor, što dovodi do slabe reprodukcije.

## Mreža

### Wi-Fi mreža nije pronađena ili u njoj postoje smetnje

• Mikrovalne pećnice, DECT telefoni ili drugi Wi-Fi 802.11b/g/n uređaji u blizini mogu ometati bežičnu mrežu.

• Provjerite dopuštaju li vatrozidovi u mreži pristup bežičnoj vezi televizora.

• Ako bežična mreža u vašem domu ne radi ispravno, pokušajte koristiti žičnu mrežu.

### Internet ne radi

• Ako je veza s usmjerivačem ispravna, provjerite vezu usmjerivača s internetom.

• Vaš usmjerivač (širokopojasni usmjerivač) možda nije pravilno postavljen za povezivanje s vašim davateljem internetskih usluga (npr. pogrešna postavka PPPoE). Upute za pravilno postavljanje usmjerivača potražite u korisničkom priručniku usmjerivača ili na web-mjestu ili se obratite proizvođaču usmjerivača. Ako niste sigurni u vezi informacija za postavljanje svog davatelja usluga (npr. vaš naziv računa i lozinka), obratite se davatelju. • Ako vrijeme na vašem televizoru nije pravilno postavljeno, televizor se neće moći povezati s internetom. Provjerite postavke za vrijeme.

Veza računala i interneta je spora

• U korisničkom priručniku za bežični usmjerivač potražite informacije o dometu u zatvorenom prostoru, brzini prijenosa i drugim čimbenicima kvalitete signala.

• Za uporabu usmjerivača potrebna je brza (širokopojasna) internetska veza.

### <span id="page-39-3"></span>DHCP

• Ako uspostavljanje veze ne uspije, možete provjeriti DHCP (Dynamic Host Configuration Protocol) postavku usmjerivača. DHCP treba biti uključen.

## Bluetooth

Uparivanje onemogućeno

• Provjerite je li uređaj u načinu za uparivanje. Pročitajte korisnički priručnik uređaja.

• Bežični zvučnik držite što je bliže moguće televizoru.

• Pokušavate li upariti više uređaja s televizorom istovremeno, mogli biste naići na poteškoće.

Bluetooth je izgubio vezu

• Bežični zvučnik uvijek stavite na udaljenost manju od 5 metra od televizora.

Usklađivanje zvuka i slike Bluetooth uređaja

• Prije nego što kupite bežični Bluetooth zvučnik, informirajte se o njegovoj kvaliteti usklađivanja zvuka i slike. Ne rade svi Bluetooth uređaji ispravno. Zatražite savjet od prodavača.

## Pogrešan jezik izbornika

Vratite jezik na onaj koji želite

- **1** Pritisnite HOME za prelazak na početni zaslon.
- **2** Pritisnite Brze postavke.

**3 -** Pritisnite navigacijsku tipku prema dolje 4 puta i pritisnite OK.

**4 -** Pritisnite navigacijsku tipku prema dolje 3 puta i pritisnite OK.

- **5** Odaberite željeni jezik i pritisnite OK.
- **6** Za zatvaranje izbornika pritisnite EXIT.

## <span id="page-39-0"></span>72 Web-mjesto za podršku

Najnovije informacije i internetski vodič za pomoć potražite na web-mjestu za podršku tvrtke Sony:

https://www.sony.eu/support

## <span id="page-39-1"></span>7.3 Odredbe uporabe

### <span id="page-39-2"></span>Karakteristike piksela

Ovaj televizor ima velik broj piksela u boji. Iako ima najmanje 99,999 % funkcionalnih piksela, na zaslonu se stalno mogu pojavljivati crne ili svijetle točke (crvene, zelene, plave). To je strukturno svojstvo zaslona (unutar okvira uobičajenih industrijskih

standarda), a ne kvar.

### Europa – EU izjava o sukladnosti / Izjava o sukladnosti za UK

Ovaj je uređaj sukladan osnovnim zahtjevima direktive o radijskoj opremi (2014/53/EU) ili propisima o radijskoj opremi iz 2017. (za UK). Sljedeće metode testiranja primijenili smo kako bismo dokazali pretpostavku sukladnosti s osnovnim zahtjevima direktive o radijskoj opremi.

Ovaj je uređaj sukladan i s direktivom ErP (2009/125/EZ) te propisima iz 2019. s EcoDesign načelom za proizvode koji troše energiju i ističu informacije o potrošnji (Dopuna) (EU Exit, za UK), kao i direktivom RoHS (2011/65/EU) te propisima o ograničenjima upotrebe određenih opasnih tvari u električnoj i elektroničkoj opremi iz 2012. (za UK).

Ako želite dobiti primjerak originalne Izjave o sukladnosti ovog televizora, posjetite sljedeće webmjesto https://www.sony.eu/support

Izjava za izloženost radiofrekvencijskom zračenju:

Ova oprema sukladna je CE ograničenjima izloženosti zračenju koja su određena za nekontrolirano okruženje.

Ovu opremu trebalo bi postaviti i koristiti uz minimalnu udaljenost od 20 cm između izvora zračenja i vašeg tijela.

U nastavku su navedeni frekvencija, način i maksimalna snaga prijenosa za EU:

- 2400–2483,5 MHz: < 20 dBm (EIRP)
- 5150–5250 MHz: < 23 dBm (EIRP)
- 5250–5350 MHz: < 23 dBm (EIRP)
- $-5470 5725$  MHz $\cdot$  < 30 dBm (FIRP)
- 5725–5875 MHz: < 13,98 dBm (EIRP)

Upotreba uređaja ograničena je isključivo na upotrebu u zatvorenom kada radi u frekvencijskom rasponu od 5150 do 5350 MHz.

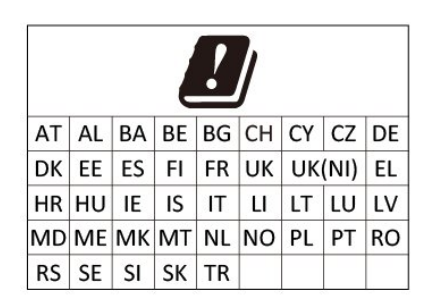

## 7.4 Autorska prava

## **HDMI**

Pojmovi HDMI, HDMI High-Definition Multimedia Interface, kao i HDMI logotip zaštićeni su znakovi ili registrirani zaštićeni znakovi tvrtke HDMI Licensing Administrator, Inc.

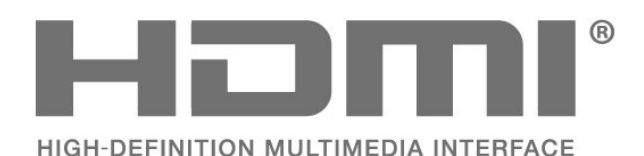

## Wi-Fi Alliance

Logotip Wi-Fi CERTIFIED® registrirani je zaštitni znak tvrtke Wi-Fi Alliance®.

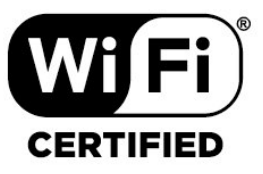

## Kensington

(ako je primjenjivo)

Kensington i Micro Saver zaštitni su znakovi tvrtke ACCO World Corporation registrirani u Sjedinjenim Američkim Državama, dok je u više država diljem svijeta postupak registracije u tijeku.

## Dolby Audio

Dolby, Dolby Audio i simbol dvostrukog slova D zaštitni su znakovi tvrtke Dolby Laboratories Licensing Corporation. Proizvedeno uz licencu tvrtke Dolby Laboratories. Povjerljivi neobjavljeni radovi. Copyright © 1992. – 2021. Dolby Laboratories. Sva prava pridržana.

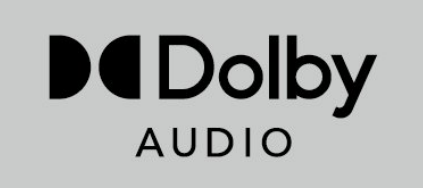

## <span id="page-40-0"></span>**HEVC**

Pokriveno jednim ili više zahtjeva za HEVC patente navedenih na patentlist.accessadvance.com.

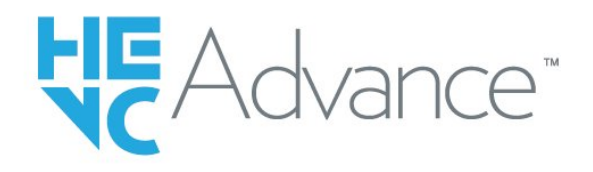

## Drugi zaštitni znakovi

Svi ostali registrirani ili neregistrirani zaštitni znakovi pripadaju odgovarajućim vlasnicima.

### 7.5

## Izjava o odricanju od odgovornosti

Izjava o odricanju od odgovornosti za usluge i/ili softver trećih strana

Usluge i/ili softver trećih strana mogu se promijeniti, obustaviti ili ukinuti bez prethodne najave. Sony ne preuzima nikakvu odgovornost u takvim situacijama.

## <span id="page-41-0"></span>**Indeks**

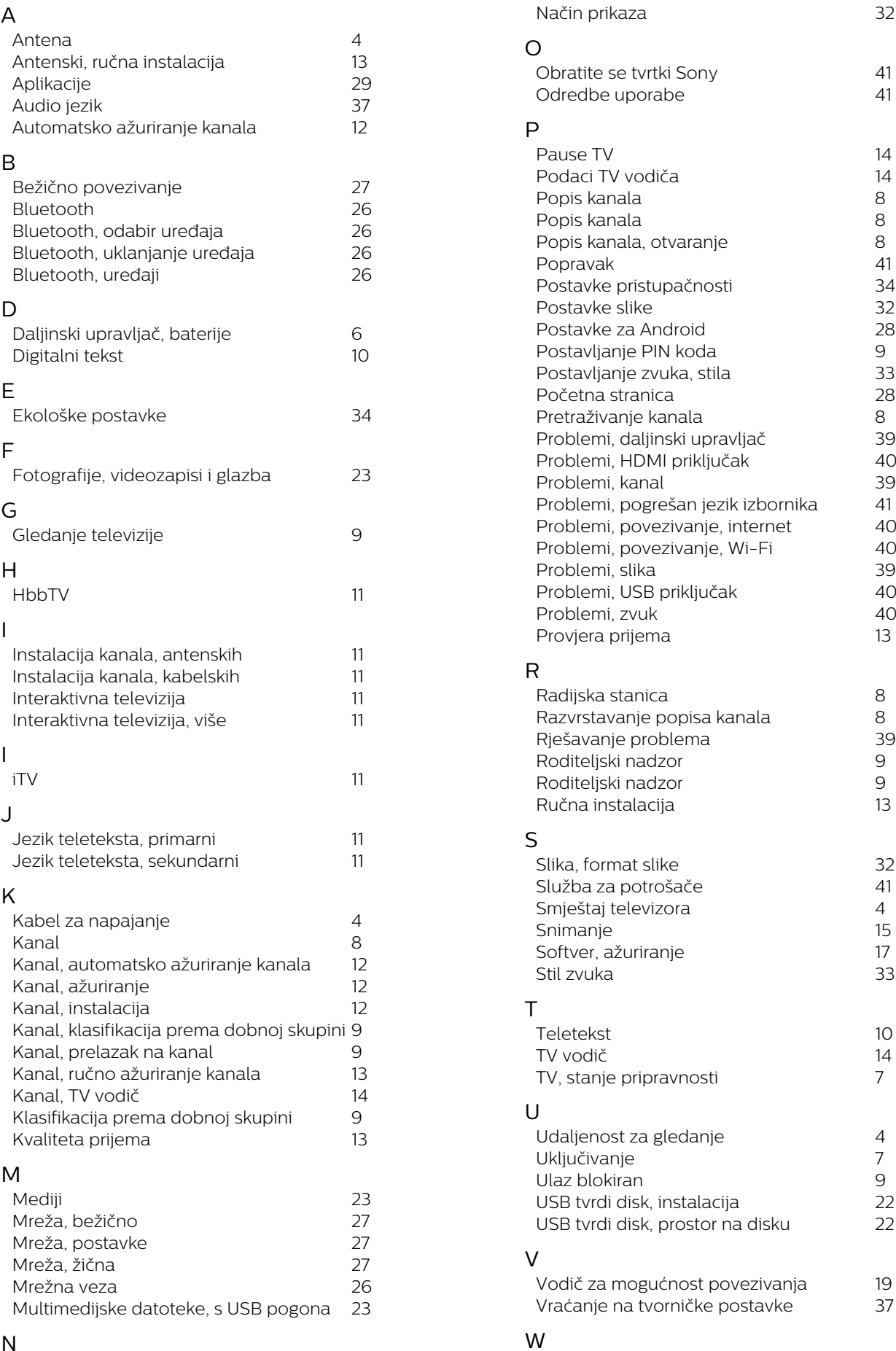

N

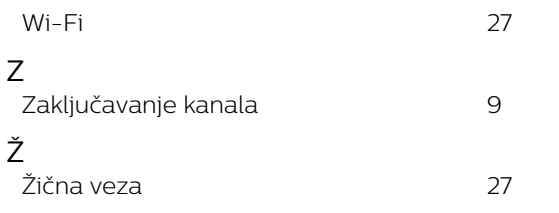